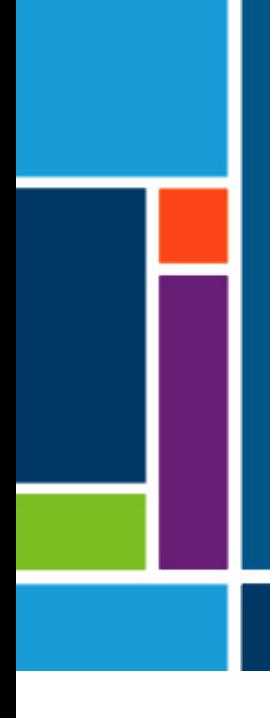

# KrosFlo®-Systeme

Für die Geräte:

- KrosFlo® KTF Tangential Flow Filtration (TFF) System
- KrosFlo® KPS Perfusion (KPS) System
- KrosFlo<sup>®</sup> TFDF<sup>®</sup> Tangential Flow Depth Filtration (TFDF) System

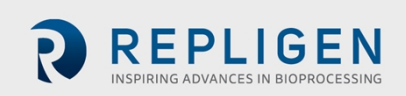

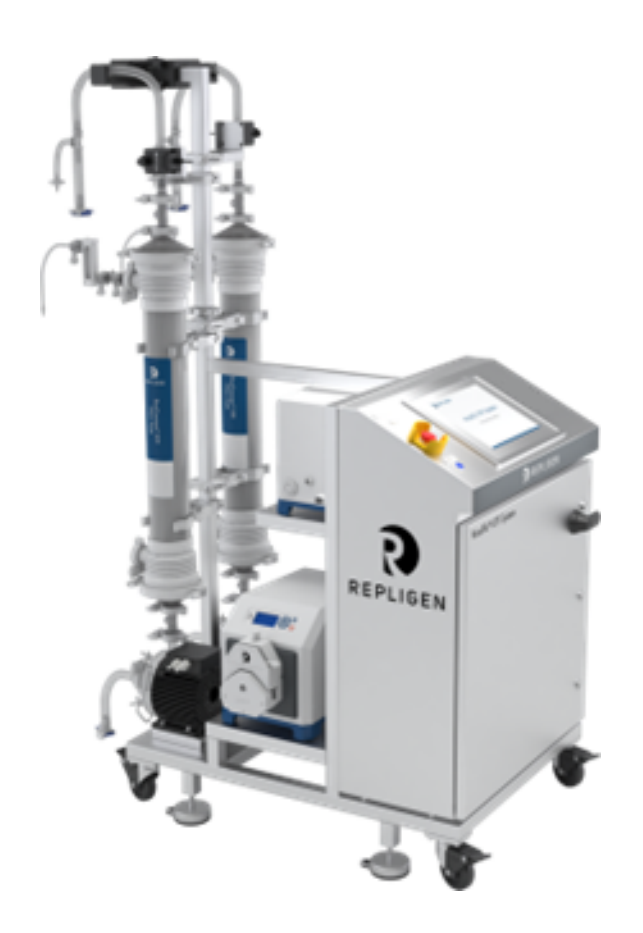

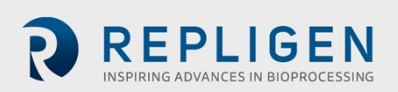

Bezüglich der in diesem Handbuch enthaltenen Informationen sind Änderungen vorbehalten.

Bezüglich des Produkts, wofür dieses Handbuch bestimmt ist, gibt Repligen keine ausdrückliche oder konkludente Garantie. Bezüglich des Produkts, wofür dieses Handbuch bestimmt ist, wird jegliche Garantie ausgeschlossen. Die Garantiebedingungen für das Produkt sind in dessen Verkaufsbedingungen enthalten.

Repligen Corporation haftet nicht für im Vorliegenden enthaltene Fehler oder für Neben- oder Folgeschäden in Verbindung mit der Lieferung, Leistung und Verwendung dieser Geräte.

Kein Teil dieses Handbuchs darf ohne vorherige schriftliche Genehmigung von Repligen Corporation fotokopiert, vervielfältigt oder in eine andere Sprache übersetzt werden.

Die Produkte sind nicht zur diagnostischen oder therapeutischen Anwendung oder zum Gebrauch in vivo bei Menschen oder Tieren bestimmt.

Weitere Auskünfte erteilt ihnen gerne die Repligen Corporation unter [www.repligen.com](http://www.repligen.com/).

©2023 Repligen Corporation. Alle Rechte vorbehalten. Die im Vorliegenden erwähnten Marken sind Eigentum der Repligen Corporation bzw. Ihrer verbundenen Unternehmen oder ihrer jeweiligen Eigentümer.

#### **Kundendienst**

**[customerserviceUS@repligen.com](mailto:customerserviceUS@repligen.com)** 1-508-845-3030 (Option 1)

**Repligen Corporation** 111 Locke Drive Marlborough, Massachusetts 01752 **[www.repligen.com](http://www.repligen.com/)**

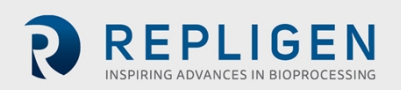

#### Inhalt

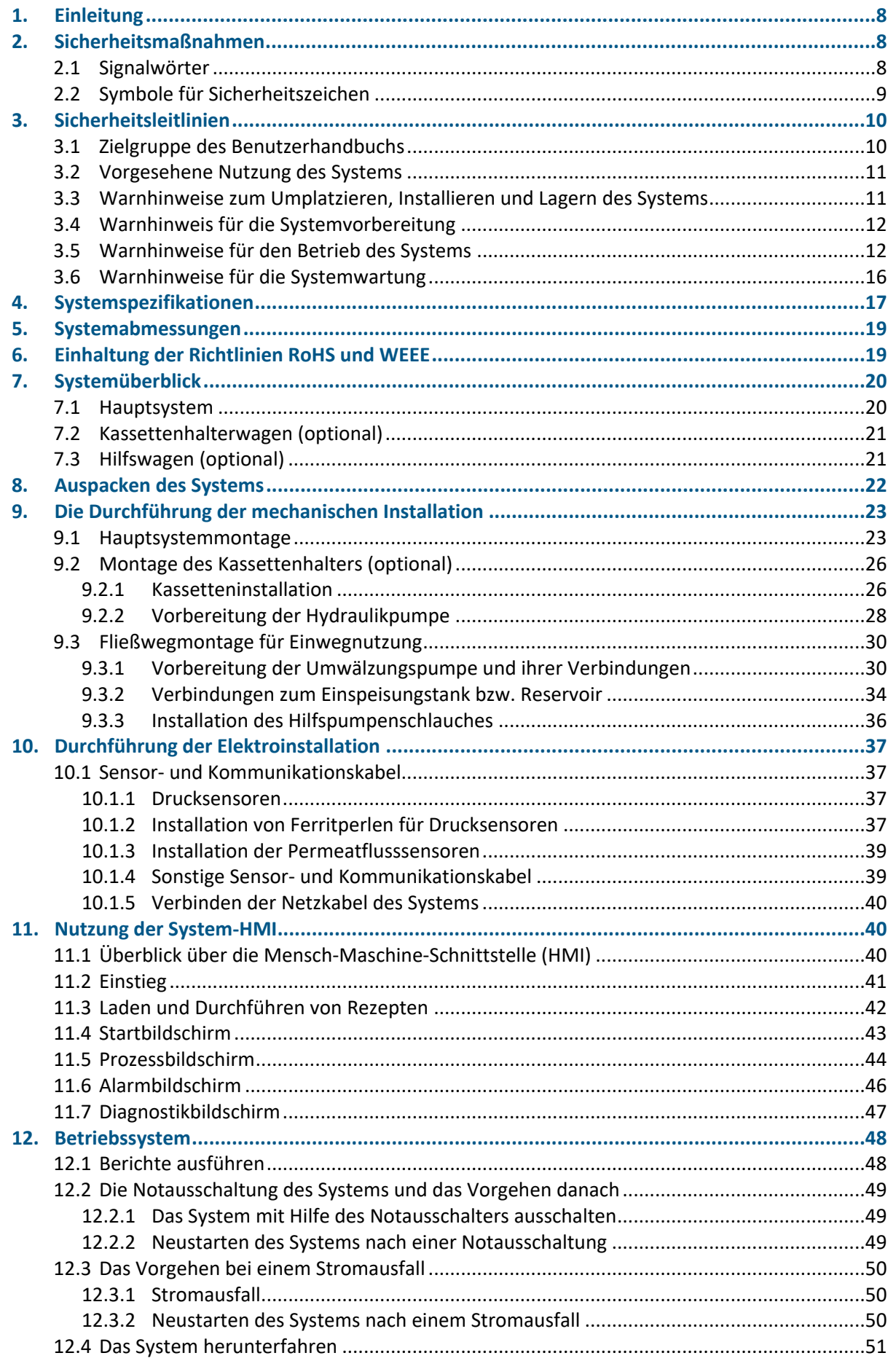

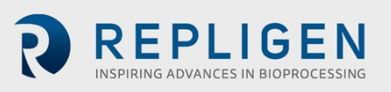

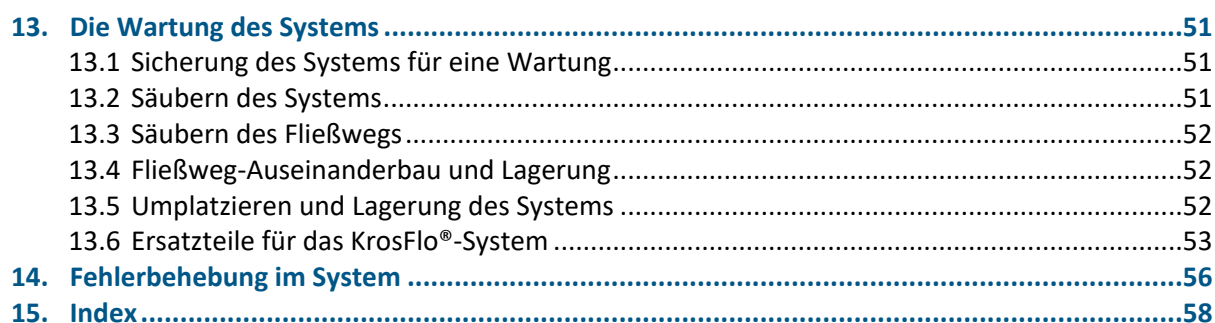

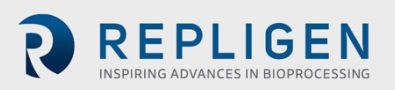

#### **Tabellenverzeichnis**

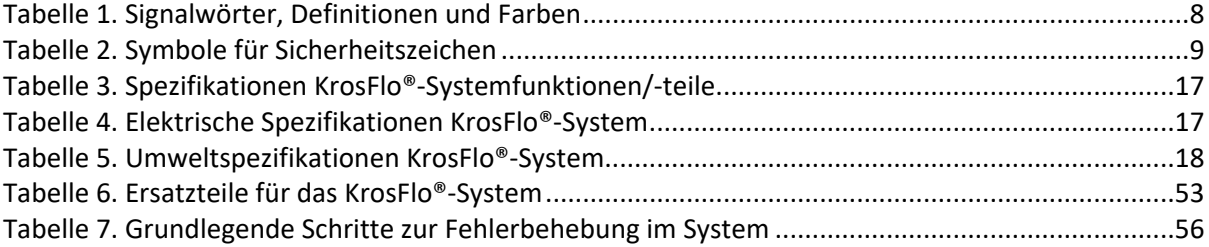

# **Abbildungsverzeichnis**

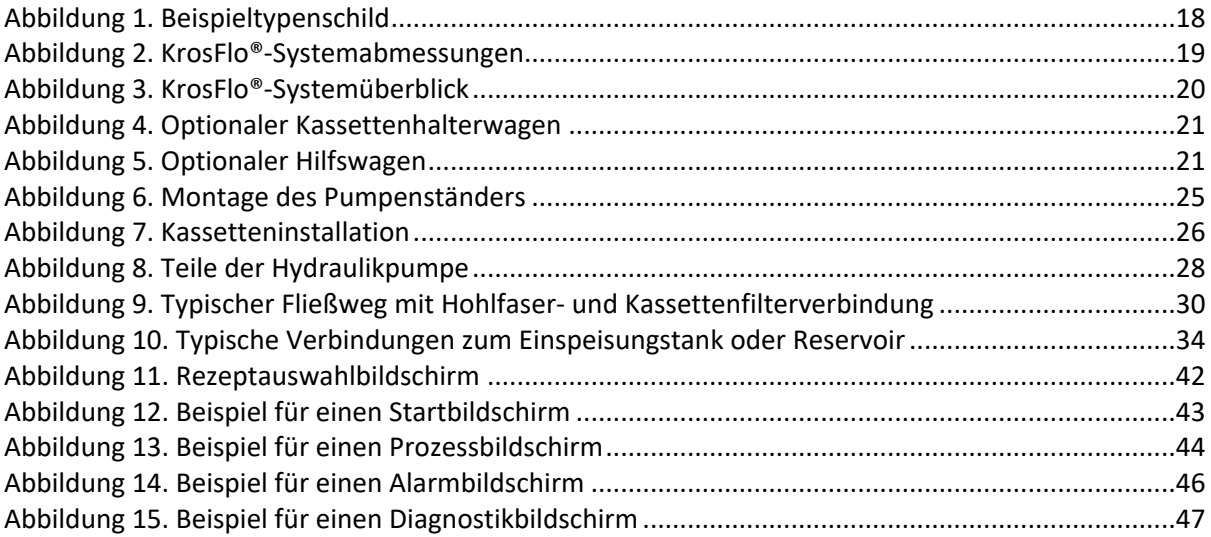

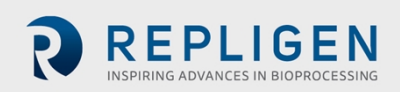

# **Abkürzungen**

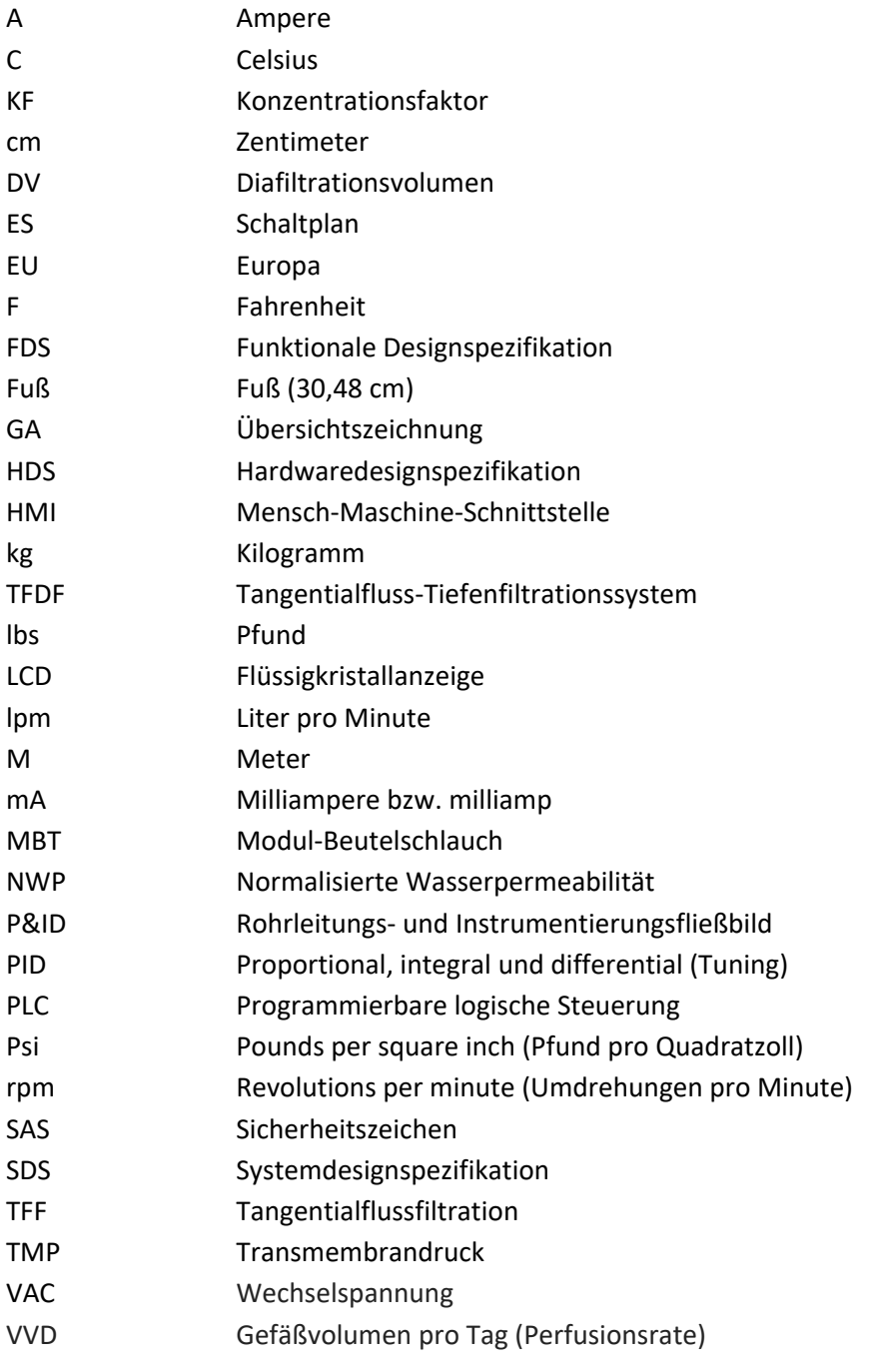

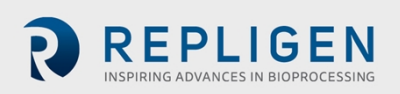

# <span id="page-7-0"></span>**1. Einleitung**

KrosFlo®-Systeme von Repligen stellen gebrauchsfertige Lösungen mit flexiblen Fließwegen, für gewerbsmäßige Mikrofiltrations- und Ultrafiltrationsprozesse bereit.

Jedes System umfasst magnetgekuppelte Kreiselpumpen, aufsteckbare Durchflussmesser, Drucksensoren, Peristaltikpumpen, kundenspezifische Fließwegmontagen mit oder ohne Filter und Anschlüsse für eine weitere Prozessüberwachung. Weitere optionale Komponenten des Systems sind Ventile, externe Inputs und Kommunikationszubehör.

Das System enthält eine Mensch-Maschine-Schnittstelle SCADA (Supervisory Control and Data Acquisition Application) zur Initiierung von Aktionen.

Außerdem gibt es eine PLC (Programmierbare logische Steuerung) und/oder eine in einem Gestell aus rostfreiem Stahl enthaltenen Remote-Input/Output-Plattform, die als Stützstruktur dient. Alle Teile laufen mit einer Wechselspannung von 200-240 V. Das System ist nur zum Gebrauch in Innenräumen vorgesehen.

# <span id="page-7-1"></span>**2. Sicherheitsmaßnahmen**

#### <span id="page-7-2"></span>**2.1 Signalwörter**

Das Signalwort und die Signalfarbe unterscheiden die verschiedenen Schweregrade der Gefahr. Die Definition der jeweiligen Signalwörter und -farben ist in [Tabelle](#page-7-4) 1 aufgeführt.

#### <span id="page-7-3"></span>**Tabelle 1. Signalwörter, Definitionen und Farben**

<span id="page-7-4"></span>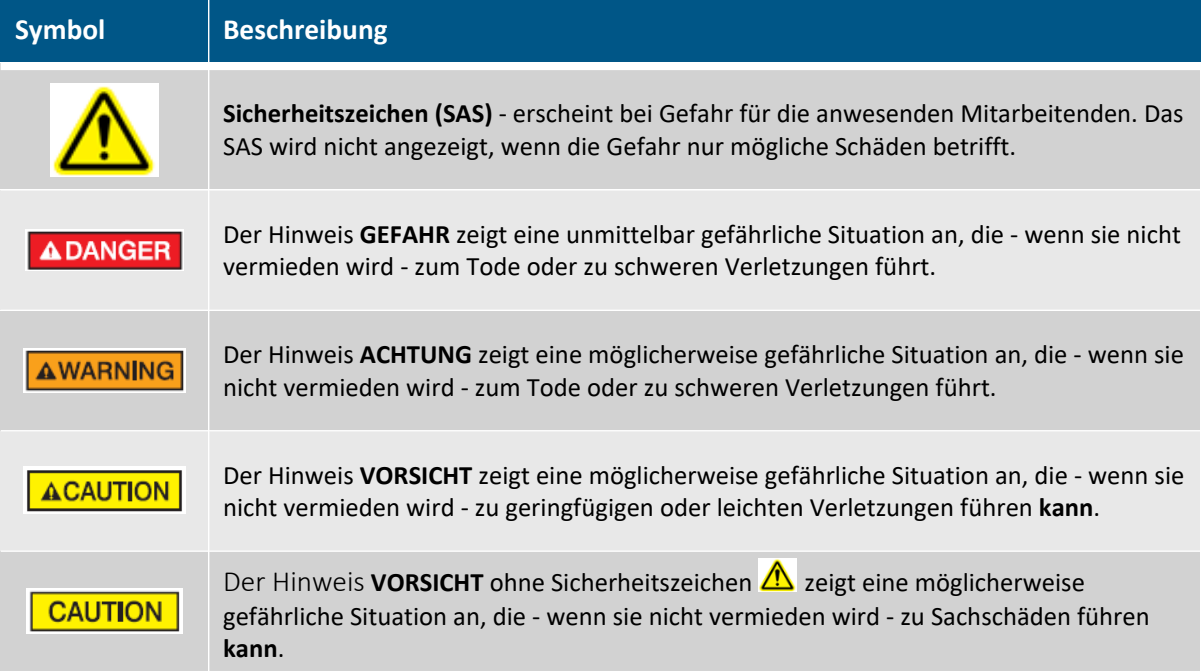

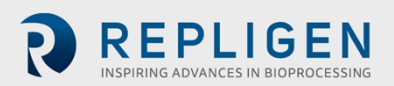

#### <span id="page-8-0"></span>**2.2 Symbole für Sicherheitszeichen**

Die typischerweise in Repligen-Systemen verwendeten Symbole für Sicherheitszeichen sowie Gefahren- , Verbots- und Gebotszeichen sind in Tabelle 2 aufgeführt. Die Symbole sind Piktogramme, welche die Gefahren schnell und unabhängig von der Sprache kennzeichnen.

<span id="page-8-1"></span>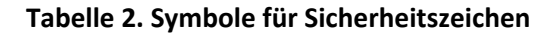

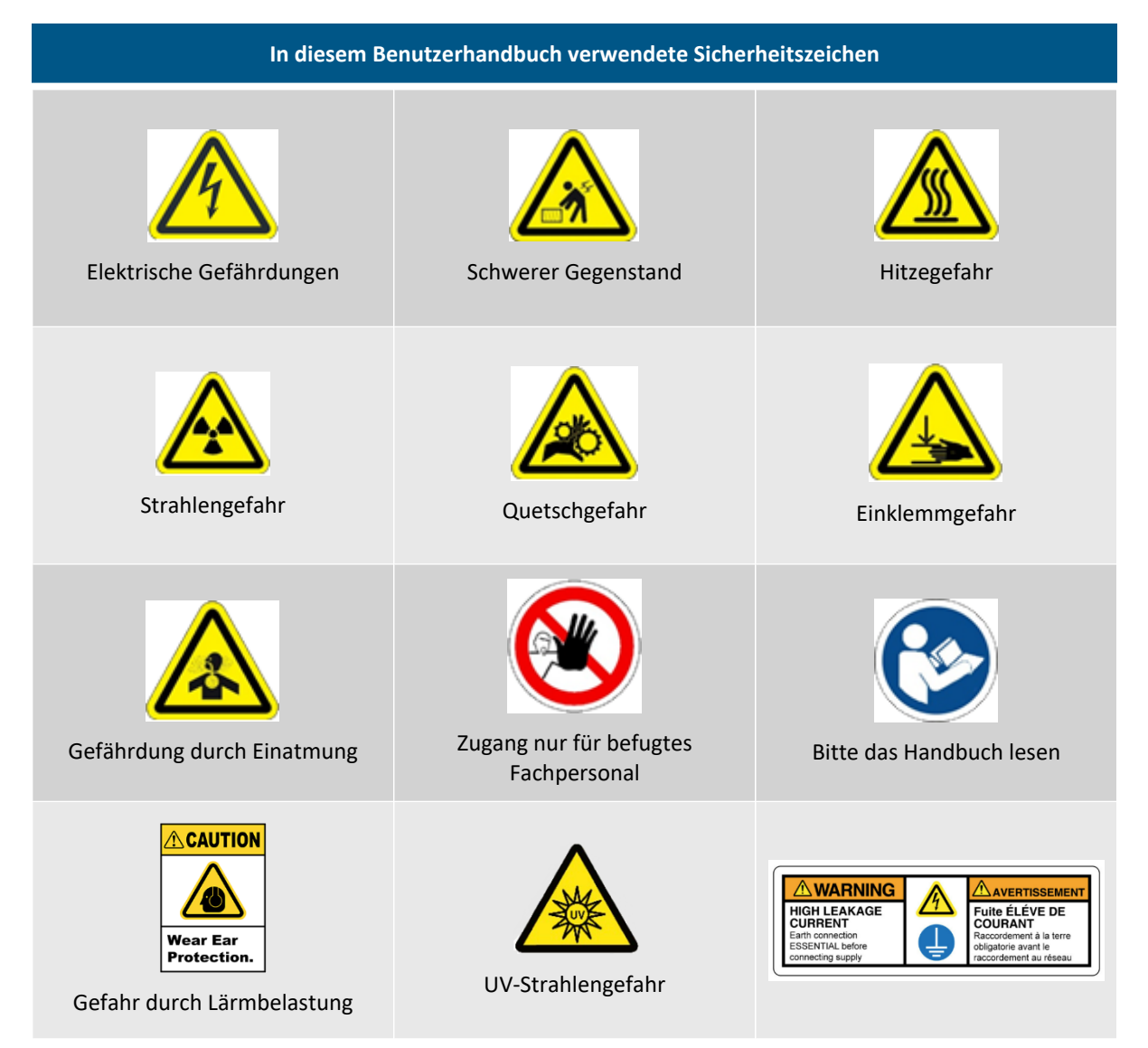

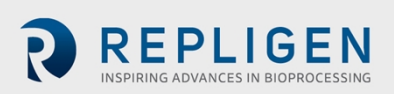

# <span id="page-9-0"></span>**3. Sicherheitsleitlinien**

#### <span id="page-9-1"></span>**3.1 Zielgruppe des Benutzerhandbuchs**

Dieses Benutzerhandbuch für KrosFlo-Systeme ist für erfahrene Benutzer bestimmt, die in Pilot- oder Produktionsanlagen tätig sind. Die Benutzer sollten weitreichende Kenntnisse und Berufserfahrung in vor- und nachgelagerten Prozessen besitzen.

Da dieses Benutzerhandbuch sich nur auf die Geräteeinrichtung und dessen genauen Betrieb konzentriert, sollten die Benutzer sich sowohl von einem Prozesssachverständigen als auch von einem Automatisierungsexperten unterstützen lassen.

Dieses Benutzerhandbuch dient nur als Nachschlagewerk in Verbindung mit anderen Materialien wie Anwendungshinweisen, Automatisierungsunterlagen, Komponentenhandbüchern und Wartungshandbüchern. Es sollte nicht als einzige Informationsquelle dienen. Die Benutzer dürfen nicht erwarten, dass sie das System anwenden können, indem sie nur dieses Benutzerhandbuch lesen.

Wenn die Benutzer nicht die vorstehend genannte Erfahrung oder technische Unterstützung haben oder Anweisungen in diesem Benutzerhandbuch nicht verstehen, bitte nicht fortfahren, ohne Repligen vorher um Hilfe oder Schulung zu ersuchen.

Die Anweisungen in diesem Benutzerhandbuch sind kein Ersatz für die Beachtung der unternehmensspezifischen Vorschriften und Anforderungen des Systemeigentümers.

#### **Achtung:**

Dieses Benutzerhandbuch stellt eine Beispielkonfiguration des KrosFlo-Systems vor und beschreibt sie. Zur Veranschaulichung dieser Konfiguration sind auch Beispiel-HMI-Bildschirme abgebildet. Da ein KrosFlo-System kundenspezifisch aufgebaut sein kann, um einen bestimmten biotechnischen Entwicklungsprozess zu unterstützen, können Ihre KrosFlo-System-Hardware, Automatisierungssoftware, und HMI-Bildschirme von dieser Beispielkonfiguration abweichen. Die in diesem Benutzerhandbuch dargelegten Sicherheitsinformationen gelten für alle KrosFlo-Systeme.

Bitte schlagen Sie in den folgenden im elektronischenTurn Over Package (eTOP) enthaltenen Systemdesignunterlagen über Ihre KrosFlo-Systemsoftware- und -hardwarekonfiguration sowie deren Leistungsvermögen Weiteres nach:

- Hardwaredesignspezifikation (HDS)
- Core Standard Platform Software Operations Manual (SOM)
- KrosFlo®-Systeme Software Operations Manual (SOM)
- Recipe Editor Software Operations Manual (SOM)
- Einhaltung der nach CFR 21 Teil 11 geltenden Rechtsvorschriften (REG)
- Übersichtszeichnung
- Rohrleitungs- und Instrumentierungsfließbild
- Elektrische Spezifikationen (ES)

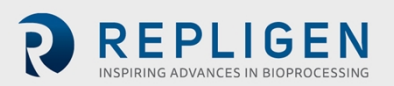

#### <span id="page-10-0"></span>**3.2 Vorgesehene Nutzung des Systems**

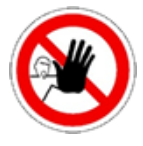

**ACHTUNG** – Dieses System darf nur von befugtem Fachpersonal benutzt werden. Stellen Sie sicher, dass Installation, Wartung und Betrieb nur von geschultem Fachpersonal vorgenommen werden.

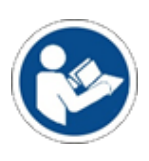

**ACHTUNG** – Wenn Sie das System auf eine Weise benutzen, die nicht im Benutzerhandbuch vorgesehen ist, können Sie Gefahren ausgesetzt sein, die zu Personen- oder Sachschäden führen. Betreiben Sie das System nicht bei Temperaturen oder Druckverhältnissen, die über den in diesem Benutzerhandbuch angegebenen liegen.

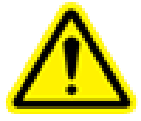

**ACHTUNG** – Tragen Sie immer die vom Sicherheitsprogramm des Eigentümers vorgeschriebene persönliche Schutzausrüstung. Dazu gehört Ausrüstung, die die Exposition gegenüber Prozessflüssigkeiten verhindert.

Das KrosFlo®-System ist für die Ausführung traditioneller Batch-Prozesse mit mehreren Pufferwechseln und Waschstufen bestimmt.

Das System ist vollständig für die Einweg-ProConnex®-Fließwege konfiguriert, wozu flexible Schläuche, ein Hohlfasermodul oder eine Hohlfaserkassette, ein Einweg-Magnetschwebepumpenkopf und ein Druckmessumformer mit assoziierten Anschlüssen oder thermischen schweißfähigen Kunststoffschläuchen gehören.

Das System wird von Repligen vor dem Versand und der Installation am Standort des Kunden montiert, verkabelt, konfiguriert und geprüft.

Verbrauchsmaterialien wie Hohlfaserfilter, Kassetten, Sensoren oder Fließwege sind integrierte Teile des Systems, erfordern aber eventuell besondere Wartungsmethoden. Schlagen Sie in den vom Lieferanten gelieferten Benutzerhandbüchern nach, um Weiteres über diese Verbrauchsmaterialien zu erfahren.

#### <span id="page-10-1"></span>**3.3 Warnhinweise zum Umplatzieren, Installieren und Lagern des Systems**

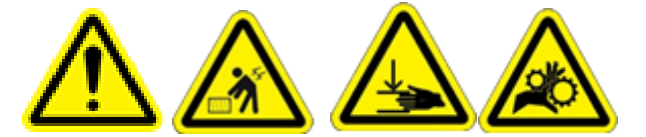

- 1. Der KrosFlo-System darf nur von geschultem Fachpersonal ausgepackt und installiert werden.
- 2. Versuchen Sie nicht das System zu heben. Das System sollte nur durch sorgfältiges Schieben auf seinen Rädern bewegt werden. Die Versandkiste des Systems enthält eine integrierte Rampe, auf der das System aus der Kiste gerollt werden kann.
- 3. Vergewissern Sie sich, dass an jedem Rad die Bremse angezogen ist, um unbeabsichtigtes Rollen zu verhindern.
- 4. Das System ist schwer und kann bei einem Unfall während des Umplatzierens Quetschungen verursachen. Um Verletzungen zu vermeiden, tragen Sie Schutzausrüstung, wie zum Beispiel Schuhe mit Stahlkappe.
- 5. Die Verwendung eines Gabelstaplers (oder eines anderen Geräts zum Umplatzieren von Maschinen), dessen Leistungsvermögen unzureichend ist, kann dazu führen, dass das System zu Boden fällt und Verletzungen oder Tod verursacht. Um bei einem unerwarteten Fallenlassen Verletzungen oder Tod zu verhindern, benutzen Sie einen Gabelstapler, der für das Gewicht des Systems zugelassen ist.

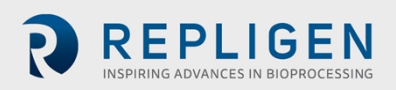

- 6. Das unvorsichtige Umplatzieren des schweren Systems kann dazu führen, dass Arbeitende gegen andere Maschinen oder Wände gedrückt oder gequetscht werden. Um eine durch das Gequetschtwerden entstehende Verletzung zu verhindern, platzieren Sie das Gerät langsam um, und stellen Sie sicher, dass die Arbeitenden sich nicht irgendwo hinstellen, wo sie verletzt werden können.
- 7. Verhindern Sie, dass die Räder des Systems von den Rampen abkommen. Setzen Sie eine ausreichende Anzahl von Arbeitenden ein, um die Kontrolle über das System zu behalten, besonders wenn es auf einer Rampe ist.

#### <span id="page-11-0"></span>**3.4 Warnhinweis für die Systemvorbereitung**

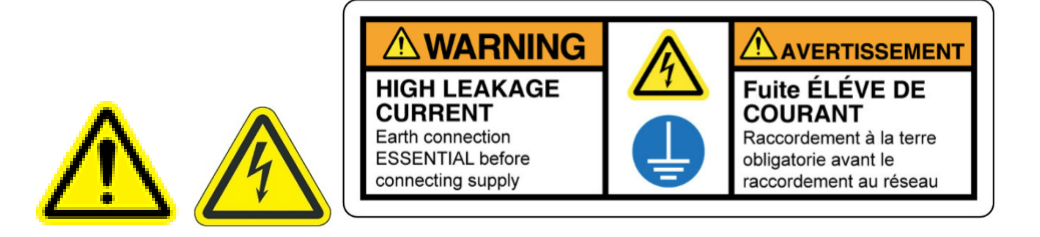

- 1. Führen Sie eine Risikobewertung für den Bereich durch, in dem Sie das System benutzen wollen, um sich zu vergewissern, dass die Klassifizierung des Bereichs sich nicht ändert.
- 2. Um im Notfall den Strom schnell abschalten zu können, versperren Sie nicht den Zugang zum Netzschalter des Systems, zu den Steckdosen, in denen die Stromkabel angeschlossen sind oder zum Hauptschalter.
- 3. Um ein Überhitzen des Systems zu verhindern, blockieren Sie nicht die Luftansaug- und absaugöffnungen am Steuerschrank.
- 4. Um das Risiko eines Stromschlags zu vermeiden, darf dieses Gerät nur mittels eines Netzsteckers mit Drehverschluss an eine geerdete Netzverbindung angeschlossen werden. Die Vornahme von Veränderungen am Gerät ist nicht gestattet.
- 5. Um Verletzungen durch Stolpern zu vermeiden, verlegen Sie alle Rohre und Schläuche vernünftig, gesichert und dem Benutzer nicht im Weg.
- 6. Bevor Sie das System einschalten, prüfen Sie alle mechanischen und elektrischen Teile gründlich auf mögliche Schäden. Dazu gehören Löcher in Beuteln und Schläuchen, beschädigte Anschlüsse und lose elektrische Anschlüsse.
- 7. Nutzen Sie das System nur in Innenräumen mit einer umgebenden Atmosphäre, welche den Betriebsspezifikationen entspricht.
- 8. Verbinden Sie während der mechanischen Montage kein Kabel mit dem Stromnetz, und speisen Sie auf keine sonstige Weise Strom in das System ein.
- 9. Speisen Sie, während Sie die elektrischen Anschlüsse vornehmen, keinen Strom in das System ein, und schließen Sie es nicht an, bis Sie dazu angewiesen werden.

#### <span id="page-11-1"></span>**3.5 Warnhinweise für den Betrieb des Systems**

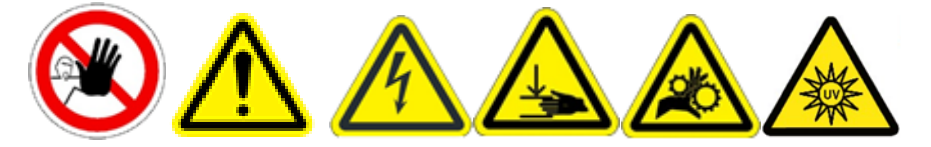

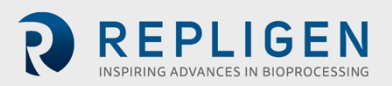

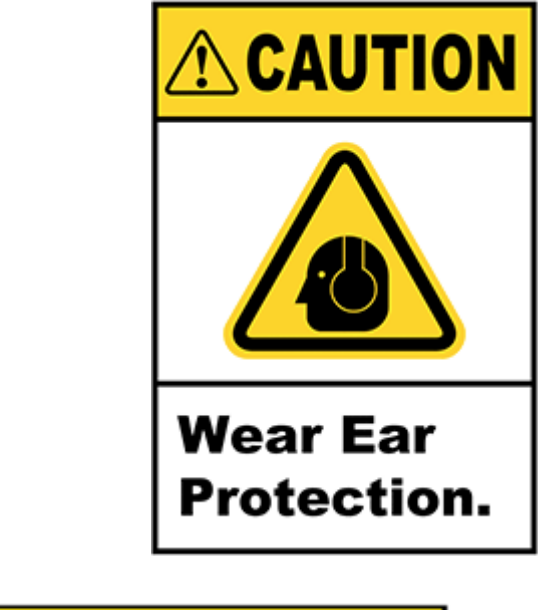

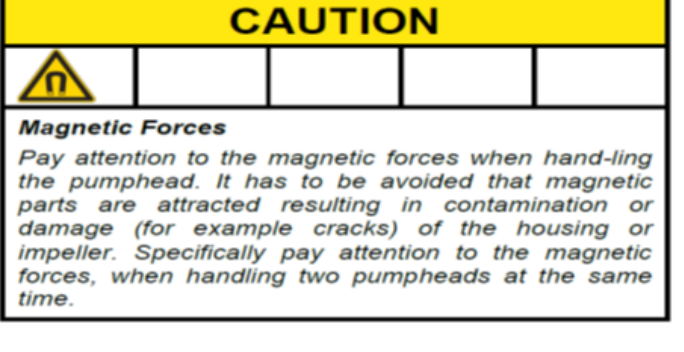

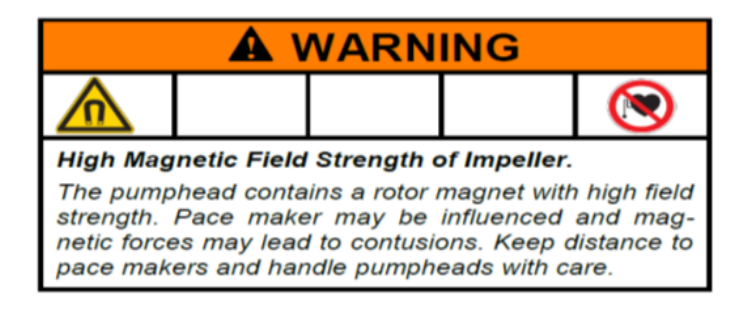

- 1. Wenn das KrosFlo-System auf eine Weise verwendet wird, die nicht den Spezifikationen des Herstellers entspricht, kann der durch das Gerät bereitgestellte Schutz beeinträchtigt werden.
- 2. Holen Sie eine Arbeitserlaubnis ein und prüfen Sie den Status des Systems. Die Benutzung des Systems ohne persönliche Aufsicht (zum Beispiel durch Remote-Steuerung) kann bei Beschädigung oder Fehlfunktion zu Personenschäden führen.
- 3. Falls ungeschultes oder unbefugtes Personal das System falsch bedient, kann das System beschädigt werden. Um eine Systembeschädigung durch unsachgemäße Bedienung zu verhindern, stellen Sie sicher, dass das Personal für seine Berechtigungsstufe angemessen geschult ist und für einen sicheren Zugriff Passwörter verwendet, damit unbefugte Bedienung ausgeschlossen ist.
- 4. Der manuelle Betrieb des Systems ohne ausreichende Schulung kann zu Schäden am Gerät führen. Um Schäden am Gerät zu verhindern, stellen Sie sicher, dass das Personal das System nicht manuell betreibt, sofern es nicht ausreichend geschult ist und die richtige Berechtigungsstufe besitzt.

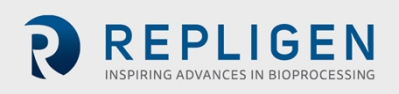

- 5. Das Drücken des Notfallknopfes trennt das Netz nicht von der elektrischen Systemsteuerung und den Pumpen.
- 6. Der Fließweg des Systems kann während eines Stromausfalls oder eines Not-Aus gefüllt bleiben und leicht unter Druck stehen. Das Öffnen der Leitung, des Anschlusses oder des Teils kann biologische oder chemische Gefahrstoffe entweichen lassen, was zu Verletzungen oder zum Tod führen kann.
- 7. Um die Exposition gegenüber Gefahrstoffen zu verhindern, folgen Sie den Verfahren und korrekten Anweisungen für die richtige Montage, Einrichtung, Überprüfung und Bedienung des Systems. Folgen Sie den Vorschriften des Systemeigentümers für die persönliche Schutzausrüstung.
- 8. Das Verrücken des Systems oder seine Vibration während des Betriebs kann Anschlüsse lockern und so Verletzungen durch das Auslaufen potenziell gefährlicher Prozessflüssigkeiten verursachen. Um Auslaufen, Exposition und Verletzung zu verhindern, vergewissern Sie sich, dass alle Prozessverbindungen sicher angeschlossen sind und die Beine nivelliert sind und fest stehen, und ersetzen Sie Teile so schnell wie möglich, zum Beispiel den Fließweg.
- 9. Halten Sie sich, während das System hochfährt oder während anderer Vorgänge, bei denen Spritzer auftreten können, in sicherer Entfernung vom System auf.
- 10. Überschreiten Sie niemals die Betriebsgrenzwerte, die im Benutzerhandbuch oder auf dem Typenschild des Systems angegeben sind. Der Betrieb des Systems außerhalb der angegebenen Grenzwerte kann zu Schäden am Gerät oder zu Personenschaden führen.
- 11. Die Verwendung von Prozess- oder Reinigungsflüssigkeiten, die mit den Fließwegmaterialien unvereinbar sind, kann das System beschädigen.
- 12. Schließen Sie keine Teile an, die nicht für das System zugelassen sind, auch keine vom Eigentümer bereitgestellten Kassetten, Fließwege, Schläuche, Tanks und anderes Zubehör.
- 13. Drainageverbindungen müssen uneingeschränkt an den Ablasssammler angeschlossen sein und einen atmosphärischen Druck aufrechterhalten. Jegliche Ventile im Weg müssen nach geeigneten Sicherheitsmaßnahmen des Eigentümers geöffnet werden. Vermeiden Sie Staus in Ablassleitungen.
- 14. Verwenden Sie während des Hochfahrens eine harmlose Flüssigkeit, zum Beispiel Wasser, um Lecks finden zu können, ohne gefährlichen Flüssigkeiten ausgesetzt zu sein.
- 15. Stellen Sie Alarmgrenzwerte im Rahmen der in diesem Benutzerhandbuch angegebenen oder in der Software empfohlenen Spezifikationen ein.
- 16. Wenn Alarme ausgelöst werden, reagieren Sie auf jede Meldung einzeln, bevor Sie mit dem Systembetrieb fortfahren.
- 17. Aufgrund einer Lärmbelastung von mindestens 80 Dezibel ist ein Gehörschutz erforderlich, wenn die Systempumpen mit einer Geschwindigkeit von über (>) 6000 RPM laufen.
- 18. Bei Systemen, die mit einem optionalen UV-Fotometer ausgerüstet sind, beachten Sie folgende Sicherheitsleitlinien:
	- **ACHTUNG**: Das Fotometer kann Licht von ≈ 200 1100 nm ausstrahlen. Von diesem Geräteteil können gefährliche UV- und IR-Strahlen ausgehen. Blicken Sie niemals direkt in die Ausgangs-/Rücklaufanschlüsse auf dem Fotometer oder in die Faseroptikkabel, da das Ihre Augen schädigen kann. Das den Betrachter betreffende Risiko hängt davon ab, wie die Benutzer das Produkt installieren und nutzen.
	- Gewährleisten Sie, dass beide Enden der faseroptischen Kabel (Fotometer und Fließzellanschlüsse) angemessen gesichert (händisch festgeschraubt) sind, bevor Sie das Fotometer hochfahren.
	- Bei der Handhabung der faseroptischen Kabel sollte das Fotometer immer vom Netz getrennt sein. Wenn Sie die Fasern handhaben müssen, während das Geräteteil am Netz ist, muss eine Schutzbrille getragen werden.

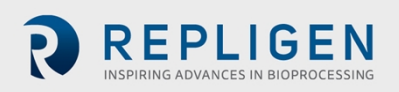

 Im Falle des Produktausfalls versuchen Sie nicht, das Geräteteil zu öffnen oder die LED zu wechseln. Es gibt keine Teile, die von Benutzern gewartet werden können.

#### <span id="page-15-0"></span>**3.6 Warnhinweise für die Systemwartung**

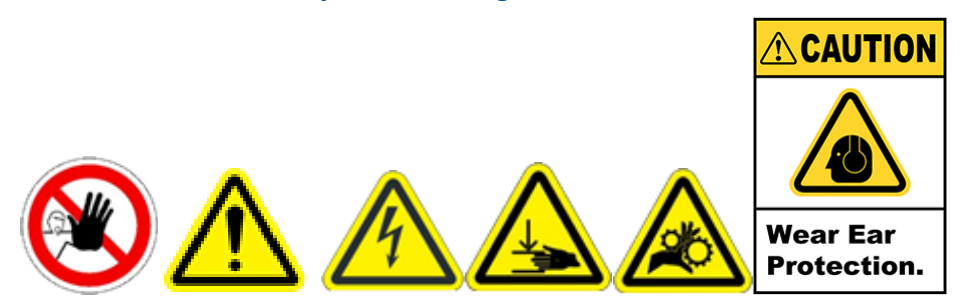

- 1. Holen Sie eine Arbeitserlaubnis ein, wie etwa eine Sperre bzw. eine Abschaltung und andere Erlaubnisse gemäß den Sicherheitsmaßnahmen des Eigentümers, bevor Sie das System warten.
- 2. Die unsachgemäße Öffnung der elektrischen Steuerung und eine inkorrekte Sperre/Abschaltung kann zu einem Stromschlag mit Verletzungs- oder Todesfolge führen. Um Verletzungen und Tod durch Stromschlag zu vermeiden, folgen Sie bei Sperre bzw. Abschaltung und Zugriff auf die elektrische Steuerung der Vorgehensweise Ihres Unternehmens.
- 3. Aufgrund einer Lärmbelastung von mindestens 80 Dezibel ist ein Gehörschutz erforderlich, wenn die Systempumpen mit einer Geschwindigkeit von über (>) 6000 RPM laufen.
- 4. Wenn nicht fachkundiges Personal die elektrische Steuerung öffnet und daran arbeitet, kann es aufgrund eines Stromschlages zu Verletzungen kommen. Um Verletzungen durch Stromschlag zu verhindern, stellen Sie sicher, dass nur für die Wartung qualifiziertes Personal die elektrische Steuerung öffnet.
- 5. Nur von Repligen zugelassenes Fachpersonal sollte Service, Installation und Wartung im Inneren der elektrischen Steuerung vornehmen.
- 6. Um einen sicheren und korrekten Betrieb zu gewährleisten, verwenden Sie die von Repligen zugelassenen oder gelieferten Ersatzteile.
- 7. Vor der Prüfung des Systems oder Arbeit daran unter Verwendung von Leitern vergewissern Sie sich über die lokalen Rechtsvorschriften für die Absturzsicherung und befolgen Sie sie.
- 8. Das System muss abgeschaltet sein, wenn Sicherungen zur Verhinderung elektrischer Gefährdungen gewechselt werden. Arbeiten an der elektrischen Anlage über die elektrischen Anschlüsse und den Sicherungswechsel hinaus sollten nur von geschultem Personal verrichtet werden.
- 9. Die Öffnung der Fließwege, ohne sie zuvor durchzuspülen, kann zu Verletzungen aufgrund der Exposition gegenüber gefährlichen Prozessflüssigkeiten führen. Um das zu verhindern, entleeren, spülen und dekontaminieren Sie das System, bevor Sie die Fließwege öffnen. Prüfen Sie auf der System-HMI immer die Druckwerte zur Bestätigung, dass der Druck abgelassen wurde, bevor Sie mit der Wartung beginnen.
- 10. Die Peristaltikpumpen müssen abgeschaltet sein, wenn Schläuche oder Pumpenköpfe gewechselt werden, um der Quetsch- bzw. Einklemmgefahr vorzubeugen.
- 11. Die Reinigung des KrosFlo-Systems mit verdampftem Wasserstoffperoxid wird von Repligen nicht empfohlen.

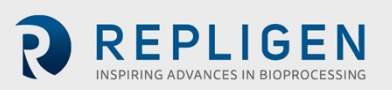

# <span id="page-16-0"></span>**4. Systemspezifikationen**

#### <span id="page-16-1"></span>**Tabelle 3. Spezifikationen KrosFlo®-Systemfunktionen/-teile**

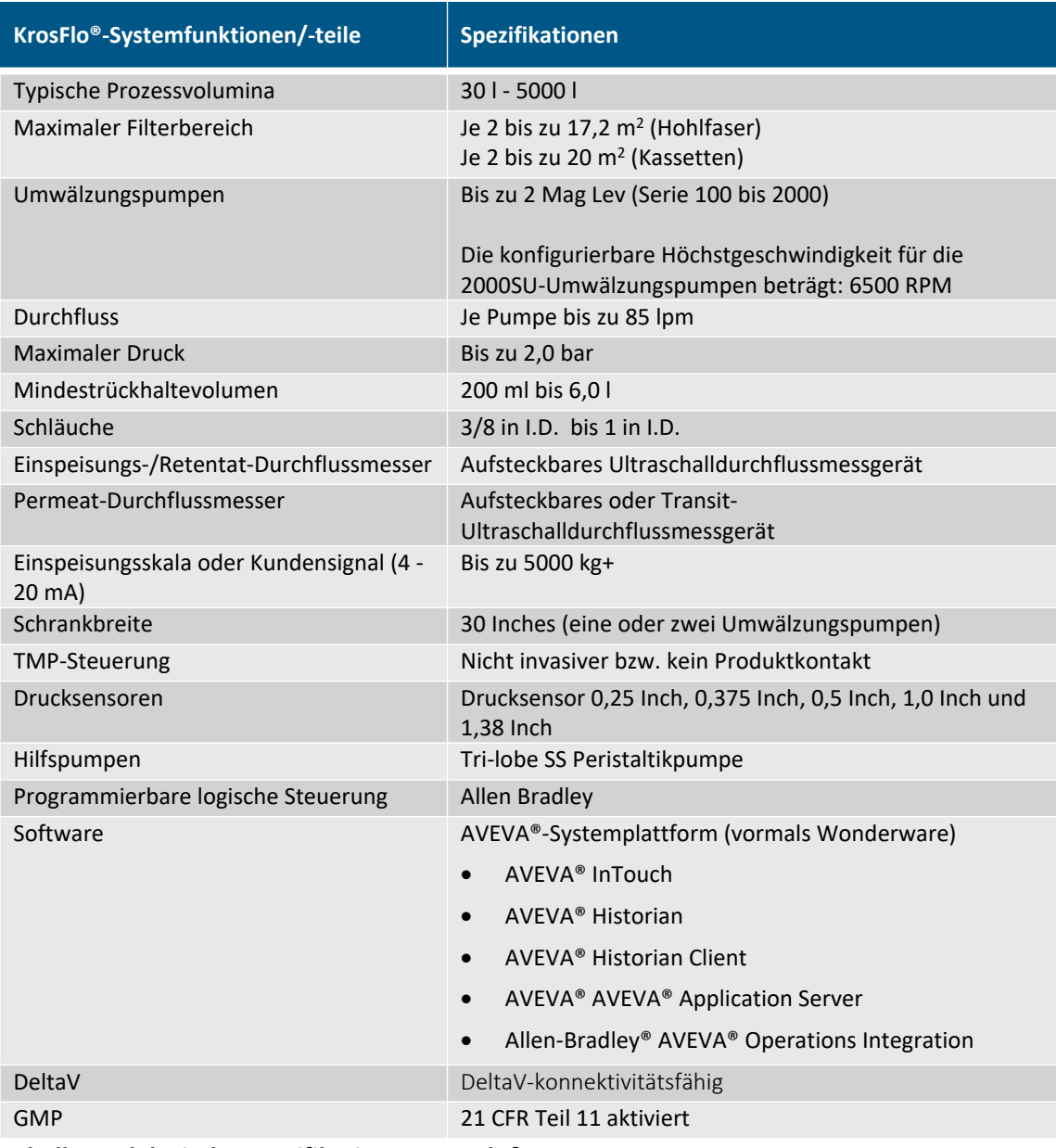

#### <span id="page-16-2"></span>**Tabelle 4. Elektrische Spezifikationen KrosFlo®-System**

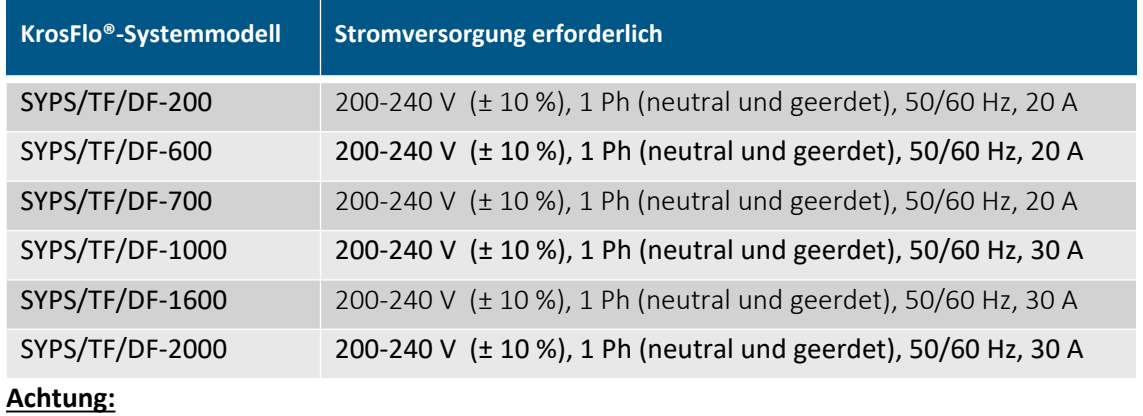

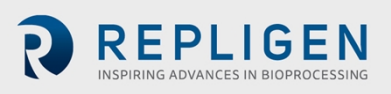

Nachstehend sehen Sie ein Beispieltypenschild für das System, das sich auf der Rückseite des Steuerschranks befindet. Beachten Sie alle aufgeführten elektrischen Werte und stellen Sie deren Einhaltung sicher, bevor Sie das System verwenden.

<span id="page-17-1"></span>**Abbildung 1. Beispieltypenschild**

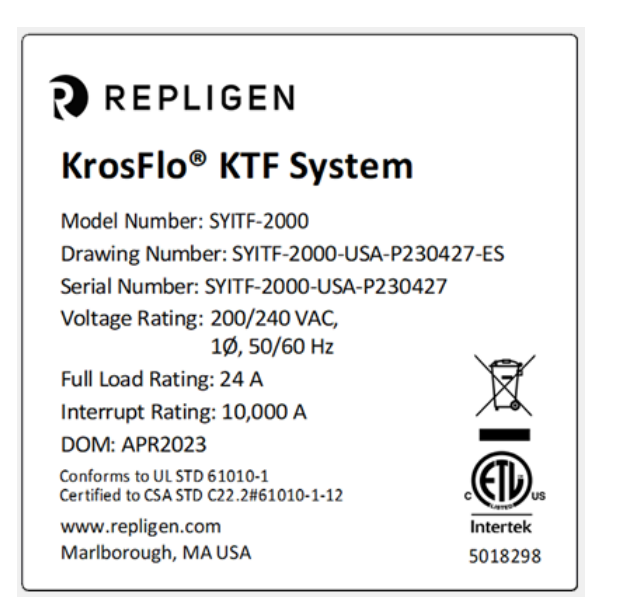

#### <span id="page-17-0"></span>**Tabelle 5. Umweltspezifikationen KrosFlo®-System**

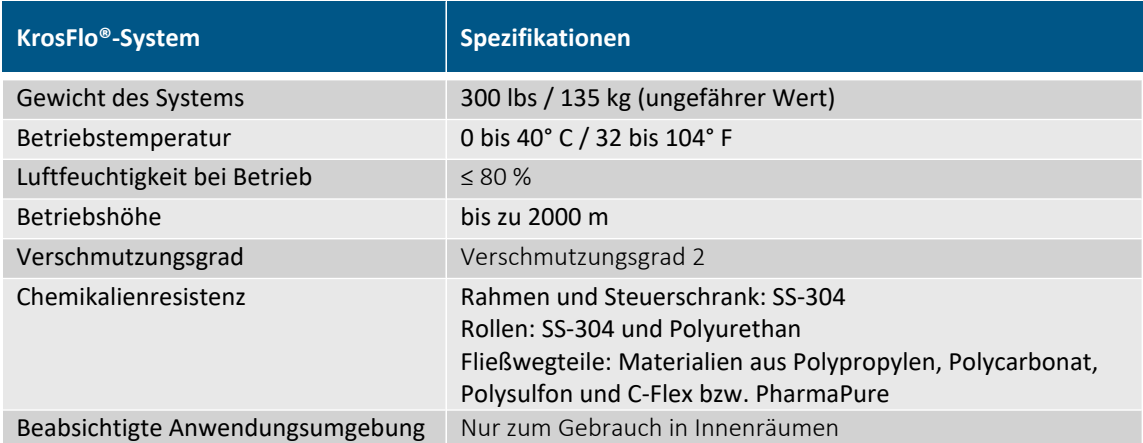

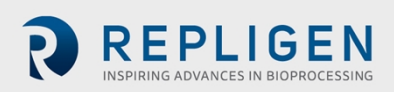

# <span id="page-18-0"></span>**5. Systemabmessungen**

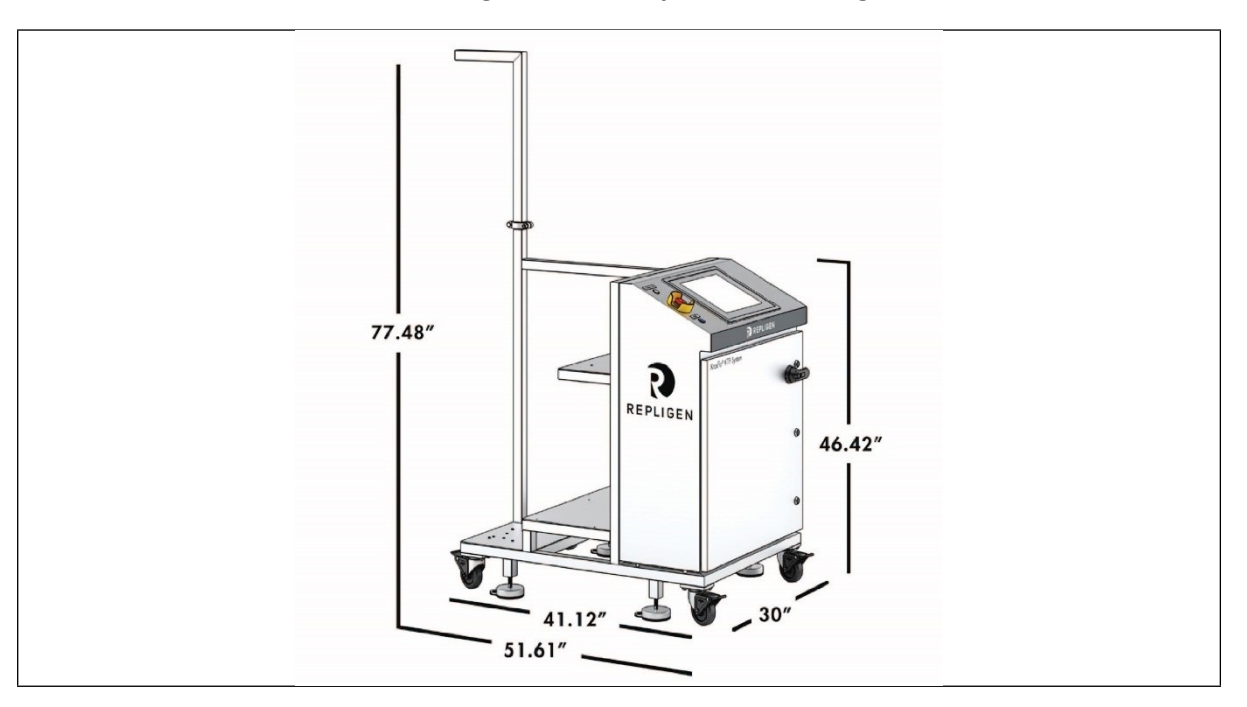

#### <span id="page-18-2"></span>**Abbildung 2. KrosFlo®-Systemabmessungen**

#### **30-Inch-Steuerschrankmodelle:**

KTF-200, KTF-600, KTF-700, KTF-1000, KTF-1600 und KTF-2000

# <span id="page-18-1"></span>**6. Einhaltung der Richtlinien RoHS und WEEE**

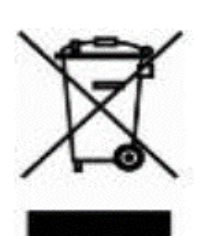

Die Repligen Corporation beschafft und verwendet in allen entsprechenden Produktsparten nur RoHS-konforme Materialien und erfüllt seine Verpflichtungen aus der EU-WEEE- und Batterie-Richtlinie, indem sie sich in den Ländern registriert, in die sie importiert.

Die Repligen Corporation hat sich auch entschieden, den WEEE- und Batterie-Konformitätprogrammen in einigen Ländern beizutreten, um bei der Rückgabe von am

Ende ihres Lebenszyklus angelangten Batterien durch ihre Kunden zu assistieren.

Das auf diesem Produkt angebrachte Etikett mit durchgestrichener Abfalltonne auf Rädern besagt, dass das Produkt elektrische oder elektronische Teile beinhaltet, die gefährlich sein können und ein Risiko für die menschliche Gesundheit und Umwelt darstellen, wenn es sich um falsch entsorgte Elektro- und Elektronik-Altgeräte handelt (WEEE).

Elektro- und Elektronik-Altgeräte sowie Batterien müssen auf geeignete Weise, getrennt von normalem unsortierten Abfall, entsorgt werden. Da die Rechtsprechung und die Entsorgungseinrichtungen der Mitgliedsstaaten der Europäischen Union nicht alle gleich sind, wenden Sie sich bitte zum Erhalt weiterer Informationen über die richtige Entsorgung von mit einem Etikett mit durchgestrichener Abfalltonne auf Rädern versehenen Produkten an die Repligen Corporation (customerserviceus@repligen.com).

Zur Entsorgung in Ländern außerhalb der Europäischen Union. Dieses Symbol gilt nur für den Gebrauch innerhalb der Europäischen Union (EU). Wenn Sie dieses Produkt entsorgen möchten, wenden Sie sich hinsichtlich der richtigen Entsorgungsmethode bitte an Ihre lokalen Behörden.

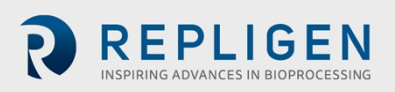

# <span id="page-19-0"></span>**7. Systemüberblick**

#### <span id="page-19-1"></span>**7.1 Hauptsystem**

Es folgt ein Überblick über das typische System.

#### <span id="page-19-2"></span>**Abbildung 3. KrosFlo®-Systemüberblick**

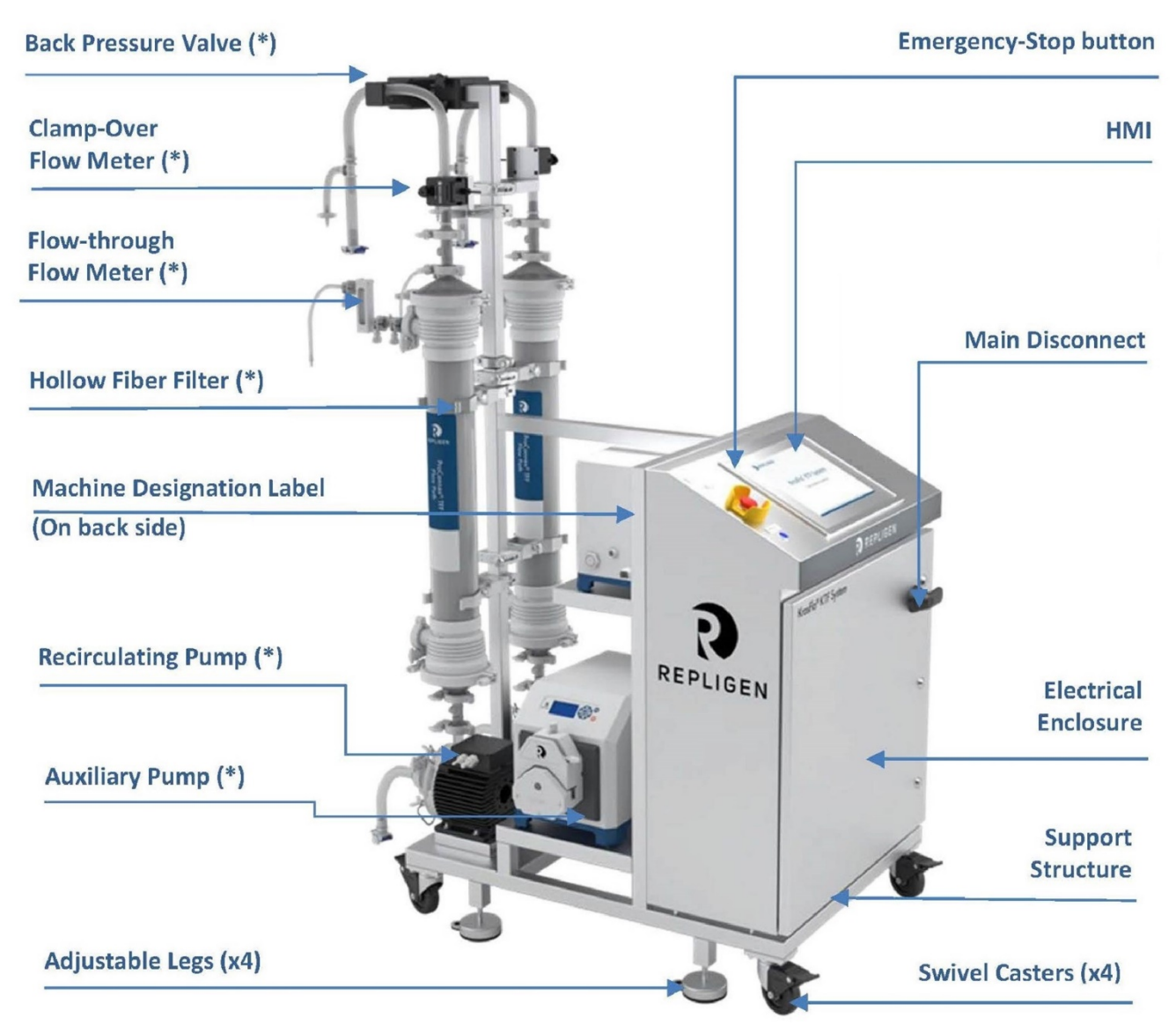

#### **Achtung:**

(\*) Die Spezifikationen und Menge dieser Teile können sich je nach Systemkonfiguration ändern. (\*\*) Das System kann andere Kits und Karren umfassen, wie etwa Waagen, Kassettenkarren usw. Schlagen Sie weitere Informationen in den jeweiligen Benutzerhandbüchern für die einzelnen Teile nach.

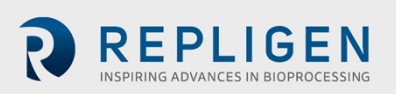

#### <span id="page-20-0"></span>**7.2 Kassettenhalterwagen (optional)**

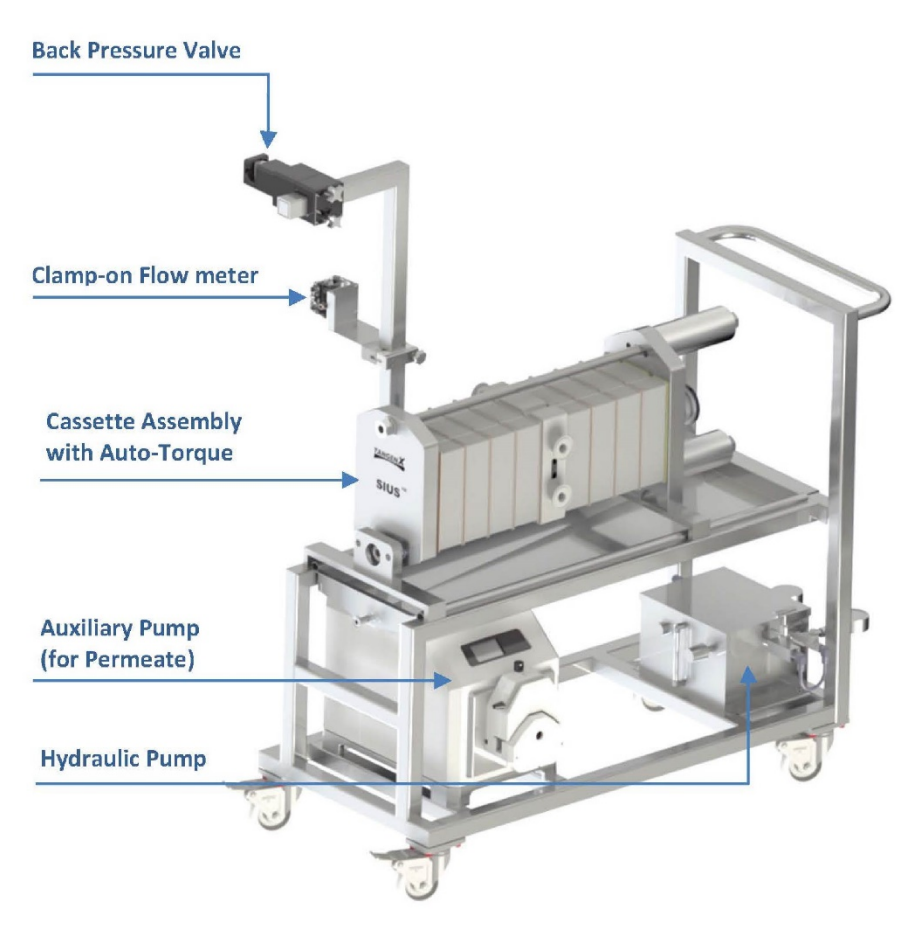

#### <span id="page-20-2"></span>**Abbildung 4. Optionaler Kassettenhalterwagen**

### <span id="page-20-1"></span>**7.3 Hilfswagen (optional)**

#### <span id="page-20-3"></span>**Abbildung 5. Optionaler Hilfswagen**

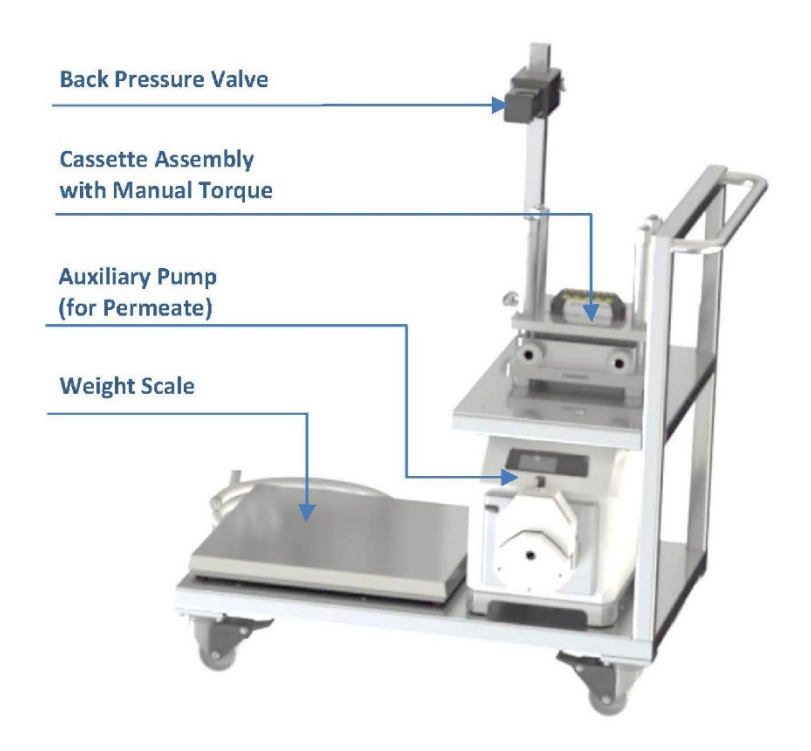

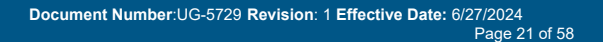

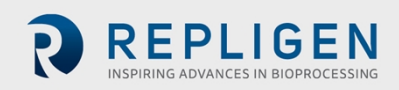

# <span id="page-21-0"></span>**8. Auspacken des Systems**

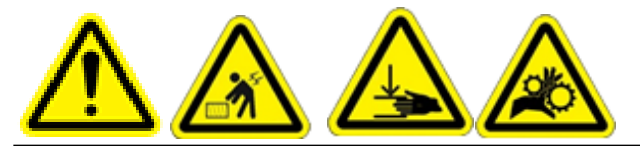

**ACHTUNG** – Lesen Sie in Abschnitt 3 die vollständigen Sicherheitsmaßnahmen nach. Der KrosFlo-System darf nur von geschultem Fachpersonal ausgepackt und installiert werden. Versuchen Sie nicht das System zu heben. Das System sollte nur durch sorgfältiges Schieben auf seinen Rädern bewegt werden. Die Versandkiste des Systems enthält eine integrierte Rampe, auf der das System aus der Kiste gerollt werden kann. Vergewissern Sie sich, dass an jedem Rad die Bremse angezogen ist, um unbeabsichtigtes Rollen zu verhindern.

Folgen Sie den nachstehend genannten wichtigen Schritten, um das KrosFlo®-System auszupacken:

- 1. Prüfen und bestätigen Sie, dass alle Kartons eingegangen sind. Die Holzkiste enthält des System.
- 2. Schieben Sie die Gabeln des Gabelstaplers zentriert unter die Kiste, und transportieren Sie das System nahe an seinen vorgesehenen Standort.
- 3. Schrauben Sie die Vorderwand (die Wand mit eingebauter Rampe) ab und nehmen Sie sie ab.
- 4. Legen Sie die Wand nahe an der Kiste auf den Boden. Diese Wand dient als Rampe.
- 5. Schrauben Sie die drei Schutzleisten von der Kiste ab und legen Sie sie beiseite.

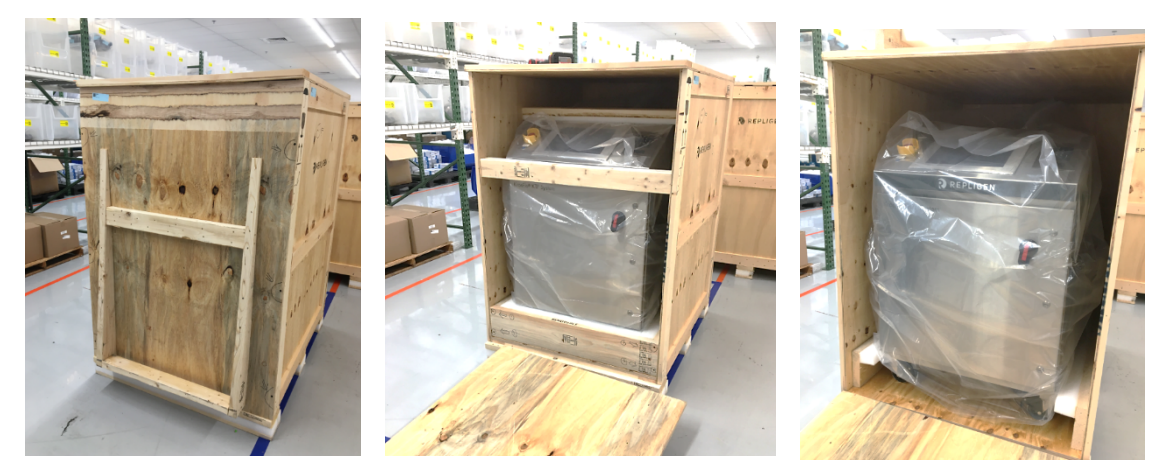

- 6. Entsperren Sie die beiden Vorderräder des Systems.
- 7. Ziehen Sie das System mit mindestens zwei Mitarbeitenden aus der Kiste und rollen Sie es von der Rampe weg.
- 8. Packen Sie das System aus.
- 9. Prüfen Sie es visuell auf mögliche Versandschäden. Falls vorhanden, benachrichtigen Sie Repligen umgehend.
- 10. Fahren Sie die Nivellierfüße aus und passen Sie sie an, bis das System ordentlich nivelliert ist.
- 11. Prüfen Sie, ob die Teile stabil und fest an ihren Halterungen angebracht sind, und vergewissern Sie sich, dass die Vibration während des Transports sie nicht gelockert hat.

#### **Achtung:**

- Lockere Teile, wie etwa Hilfspumpen, Druckhalteventile, Durchflussmesser und andere Teile sind sicher in mehreren Kartons separat verpackt.
- Öffnen Sie alle Kartons, und prüfen Sie, ob alle Teile eingegangen sind.

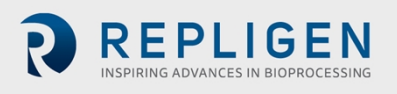

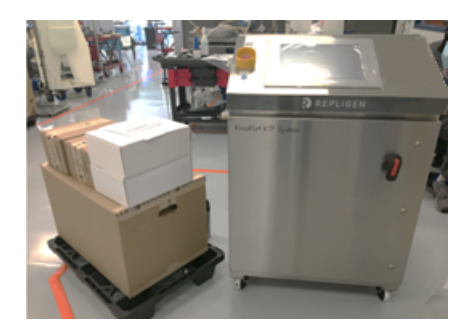

# <span id="page-22-0"></span>**9. Die Durchführung der mechanischen Installation**

Das KrosFlo®-System hat einen kleinen Fußabdruck und benötigt für die Montage nur eine saubere, kleine Grundfläche (etwa 3 m x 3 m bzw. 10 Fuß x 20 Fuß). Werkzeuge werden für die Systemmontage nicht benötigt, obwohl einige grundlegende Werkzeuge, wie ein Elektroschrauber, Zangen und Schraubenzieher, für das Auspacken des Systems erforderlich sind.

Einige der vorstehend aufgeführten Hauptteile sind auf dem Wagen befestigt. Die anderen Teile können aus den Kartons herausgenommen und zur Verwendung im Prozess auf dem Wagen installiert werden.

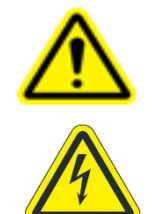

**ACHTUNG** – Lesen Sie in Abschnitt 3 die Sicherheitsmaßnahmen nach.

**ACHTUNG** – Verbinden Sie während der mechanischen Montage kein Kabel mit dem Stromnetz, und speisen Sie keinen Strom ins System ein.

#### <span id="page-22-1"></span>**9.1 Hauptsystemmontage**

Folgen Sie diesen wichtigen Schritten, um das Hauptsystem zu montieren und zu installieren:

- 1. Packen Sie das System aus und entfernen Sie alle Verpackungsmaterialien von den Systemteilen.
- 2. Sehen Sie in der Systemübersichtszeichnung nach, um festzustellen, wie die Teile relativ zueinander angeordnet sind.

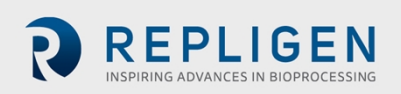

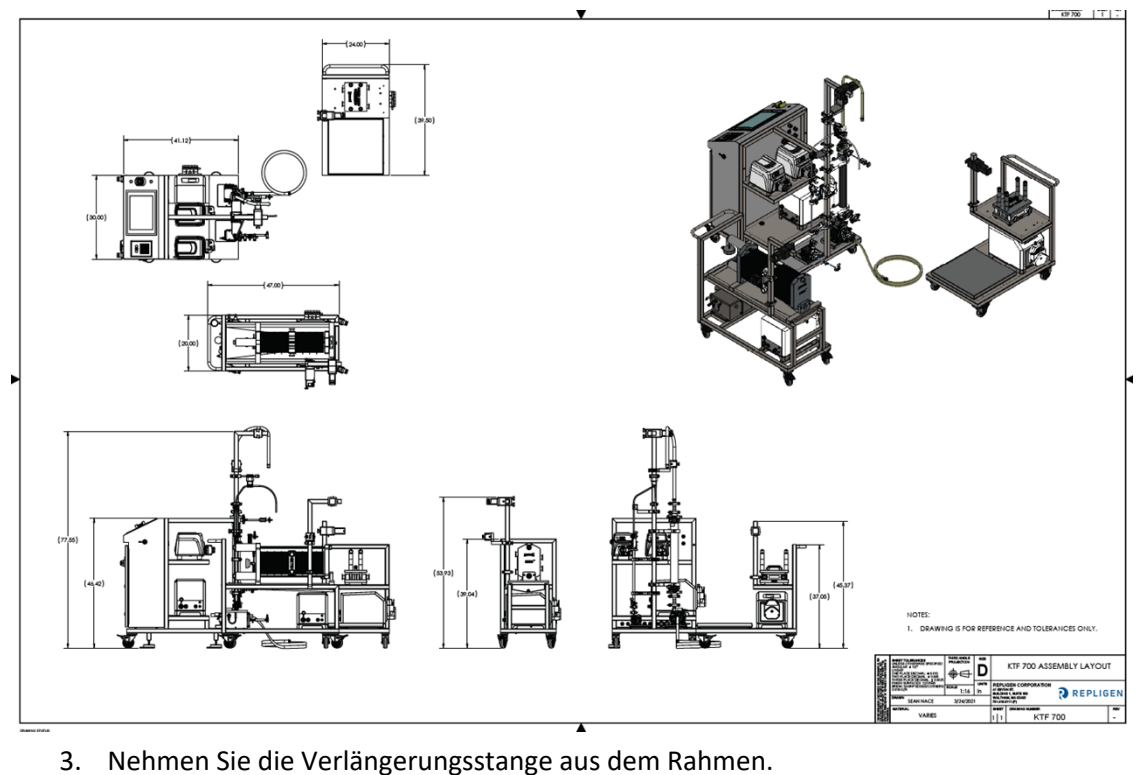

- 
- 4. Platzieren Sie eine schwarze Gummidichtung zwischen die Verlängerungsstange und die Hauptstütze.
- 5. Befestigen Sie die Verlängerungsstange.
- 6. Sichern Sie die Verlängerung mit der beiliegenden Metallklemme und ziehen Sie sie mit der Hand oder einem Schraubenschlüssel fest.
- 7. Finden und befestigen Sie den richtigen Filterhalter am Rahmen.
- 8. Platzieren Sie die Pufferpumpen auf dem unteren Wagenrahmen.

#### **Anmerkung**:

Die Umwälzungspumpen sind bereits montiert.

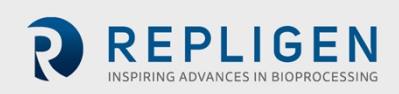

# 道 T AS **Stand Extension Metal Clamp Filter Clamps Main Stand**

<span id="page-24-0"></span>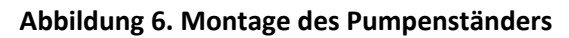

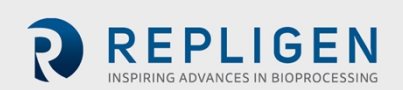

<span id="page-25-1"></span>**9.2.1 Kassetteninstallation**

#### <span id="page-25-0"></span>**9.2 Montage des Kassettenhalters (optional)**

# <span id="page-25-2"></span>**Abbildung 7. Kassetteninstallation Endmuttern Bewegliche Endplatte Endplatte aus festem Kunststoff Zentralverteiler Endplatte aus festem Kunststoff Fixierte Endplatte**

Zur Installation der Kassetten im Halter:

1. Platzieren Sie zuerst den Einweg-Zentralverteiler im Halter. (**Blauer Pfeil**)

#### **Anmerkung:**

- Der Einspeisungs- und der Rententatanschluss müssen gegenüber der Hauptumwälzungspumpe des Systems angebracht werden.
- Die Anschlüsse sind klar gekennzeichnet.
- 2. Verlängern Sie die beiden Endmuttern (**grüner Pfeil**), indem Sie sie auf die richtige Länge drehen, die beidseitig alle erforderlichen Kassetten aufnehmen kann.

#### **Anmerkung:**

- Wenn nur eine Kassette verwendet wird, sollte diese oben auf der fixierten Seite bzw. dem Kolbenzapfen (links) platziert werden, gefolgt vom Zentralverteiler.
- 3. Fügen Sie von der fixierten Endplatte (**grauer Pfeil**) aus in Richtung des Zentralverteilers Kassetten hinzu.
- a. Beginnen Sie mit der Endplatte aus festem Kunststoff (**oranger Pfeil**) hin zur mit Metall verblendeten Seite.
- b. Dann fügen Sie einen Kassettenblock hinzu.
- c. Befeuchten Sie die Dichtung, dann installieren Sie sie genau neben dem Kassettenblock.
- d. Wiederholen Sie Schritt b) und c), bis die erforderliche Anzahl von Kassetten installiert ist.

#### **Anmerkung:**

- Zwischen einer Kassette und dem Zentralverteiler muss eine befeuchtete Dichtung installiert werden.
- Die Dichtungen müssen sorgfältig ausgerichtet werden und dürfen die Kanäle auf den Kassetten nicht blockieren.
- 4. Wiederholen Sie alles in Schritt 3) Gesagte auf der beweglichen Endplatte (**roter Pfeil**), um eine Reihe von Membran-"Blöcken" auf beiden Seiten des Zentralverteilers zu erhalten.

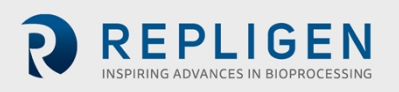

#### **Anmerkung:**

- Eine weitere Endplatte aus festem Kunststoff sollte zwischen der beweglichen Endplatte und einem Kassettenblock installiert werden.
- 5. Schieben Sie die bewegliche Endplatte (**roter Pfeil**) so nahe wie möglich an die Kassetten heran.
- 6. Ziehen Sie die beiden Endmuttern (**grüner Pfeil**) fest, wobei eine Lücke von etwa 0,25 Inch (6,35 mm) bleiben muss.

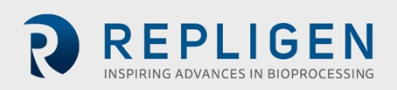

#### <span id="page-27-0"></span>**9.2.2 Vorbereitung der Hydraulikpumpe**

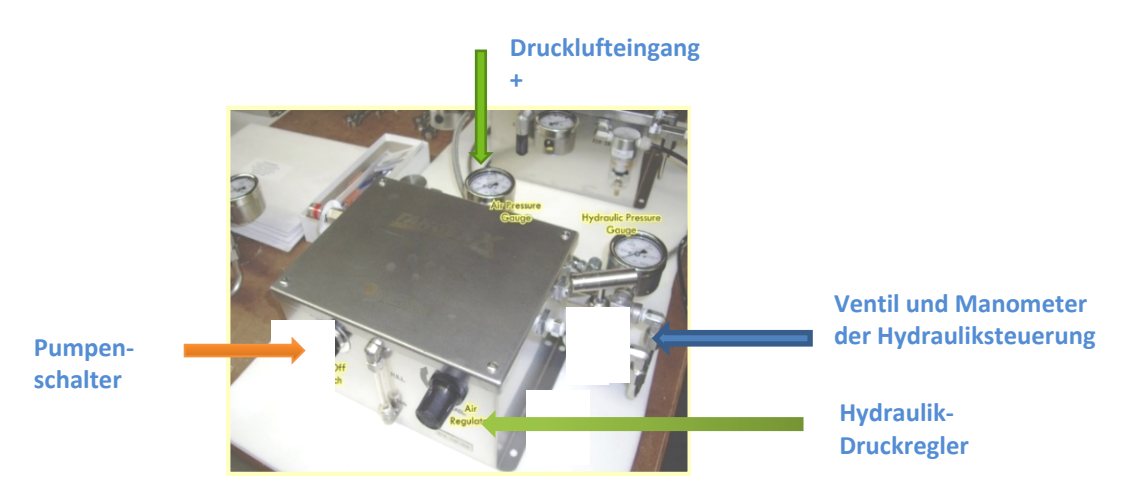

#### <span id="page-27-1"></span>**Abbildung 8. Teile der Hydraulikpumpe**

Die Vorbereitung der Hydraulikpumpe (auch als automatische Drehmomentpumpe bezeichnet):

- 1. Vergewissern Sie sich, dass der Pumpenschalter (**oranger Pfeil**) auf "Aus" steht.
- 2. Vergewissern Sie sich, dass das Hydraulikventil (blauer Pfeil) auf "geschlossen" steht, indem Sie es im Urzeigersinn drehen.
- 3. Vergewissern Sie sich, dass der Hydraulikschlauch fest zwischen der Hydraulikpumpe und dem Kassettenbauteil installiert ist.
- 4. Verbinden Sie den Druckluftanschluss mit dem Drucklufteingang (**roter Pfeil**).

#### **Anziehen des Drehmomentschlüssels:**

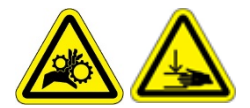

**ACHTUNG** – Wegen Quetsch- oder Einklemmgefahr ist beim Anziehen des Drehmomentschlüssels äußerste Vorsicht geboten.

- 5. Ziehen Sie den Drehknopf des Reglers (**grüner Pfeil**) heraus und drehen Sie ihn gegen den Uhrzeigersinn, um den Hydraulikdruck neu einzustellen.
- 6. Führen Sie Druckluft in den Lufteingang (**roter Pfeil**) ein. Beobachten Sie den Druck auf dem Manometer, und vergewissern Sie sich, dass er sich innerhalb von 60-100 psig (4,14- 6,89 bar) bewegt.
- 7. Legen Sie den Pumpenschalter auf "Ein" um (**oranger Pfeil**).
- 8. Öffnen Sie das Hydraulikventil (**blauer Pfeil**), indem Sie es gegen den Uhrzeigersinn drehen.
- 9. Ziehen Sie den Drehknopf des Reglers (**grüner Pfeil**) heraus und drehen Sie ihn im Uhrzeigersinn, um den Hydraulikdruck zu erhöhen.

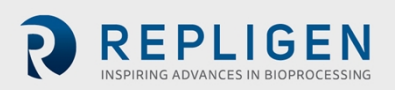

#### **Anmerkung**:

Lesen Sie den Druck vom Hydraulikdruckmanometer ab, das sich auf der Hydraulikpumpe (**blauer Pfeil**) oder dem Kassettenteil **(purpurner Pfeil**) befindet. Diese beiden Werte sollten übereinstimmen.

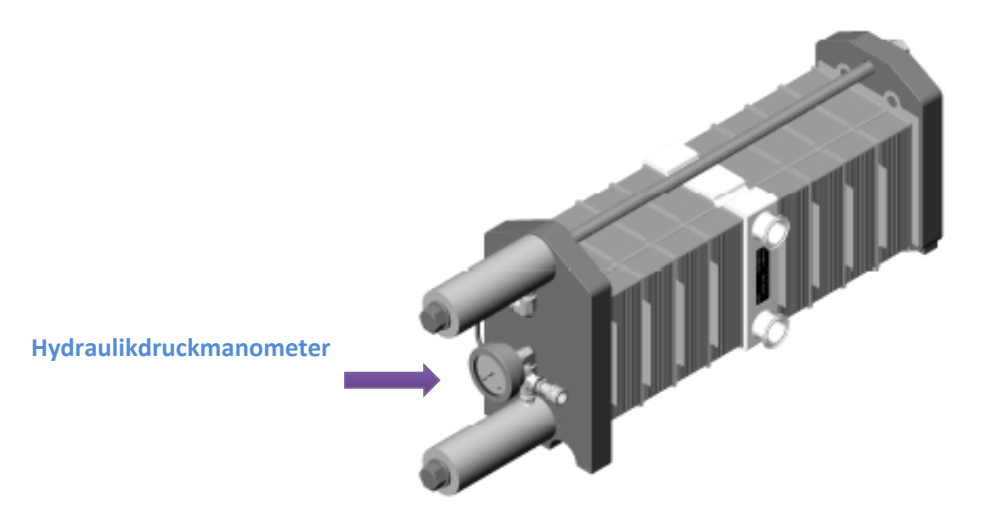

Nachstehend finden Sie einige empfohlene Druckwerte. Schlagen Sie im Sicherheitsdatenblatt des Herstellers nach, um weitere Informationen zu erhalten.

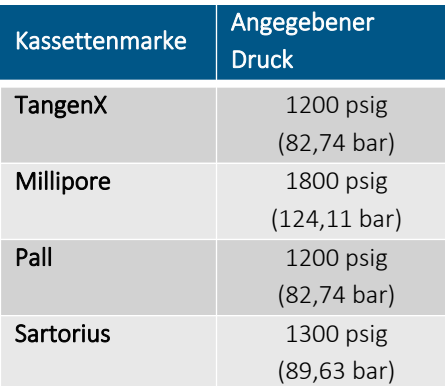

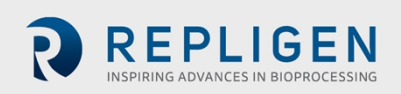

#### <span id="page-29-0"></span>**9.3 Fließwegmontage für Einwegnutzung**

Nachstehend ein Überblick über eine typische Fließweg-Einrichtung mit optionaler Verbindung zu einem Hohlfaser- oder Kassettenfilter.

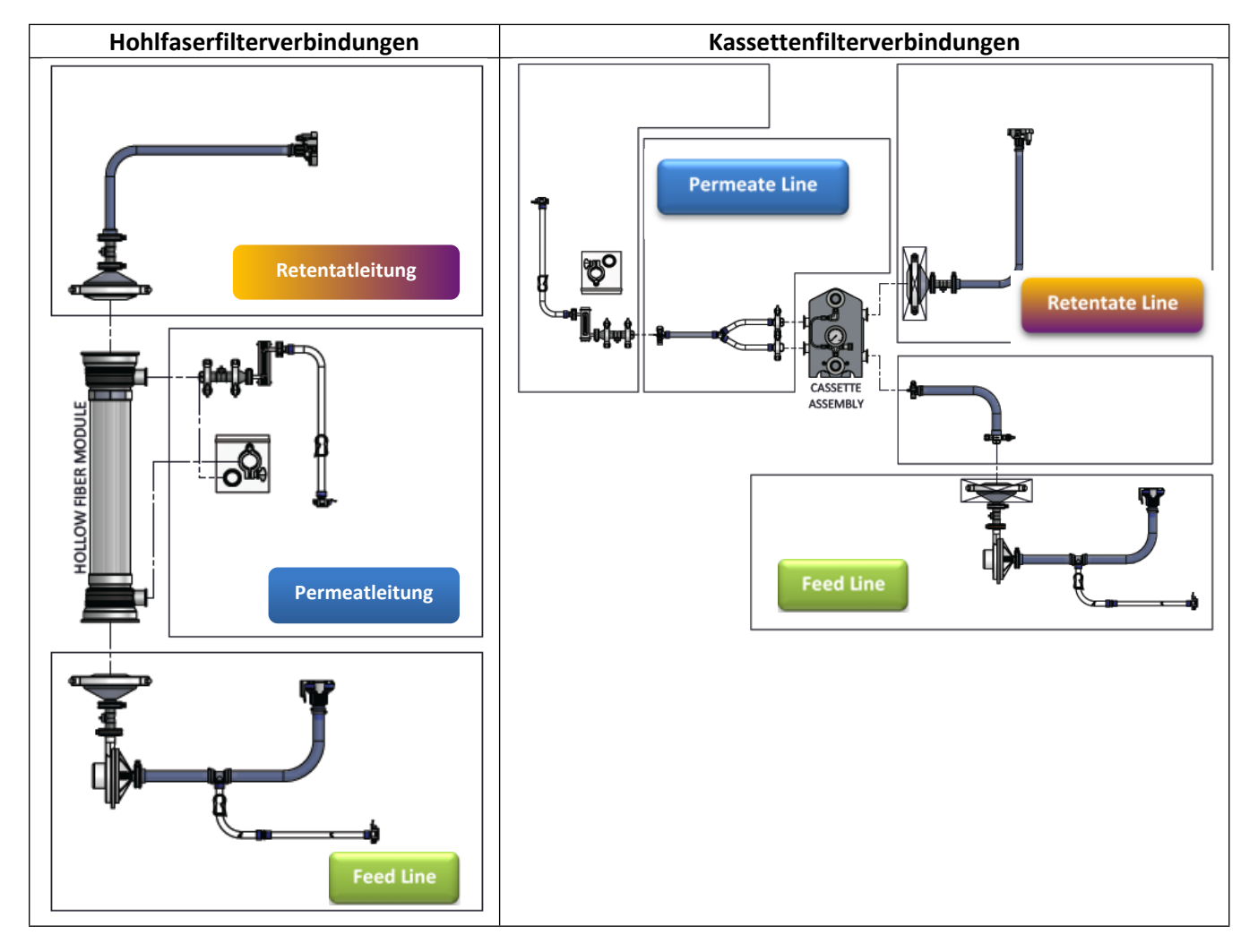

#### <span id="page-29-2"></span>**Abbildung 9. Typischer Fließweg mit Hohlfaser- und Kassettenfilterverbindung**

#### <span id="page-29-1"></span>**9.3.1 Vorbereitung der Umwälzungspumpe und ihrer Verbindungen**

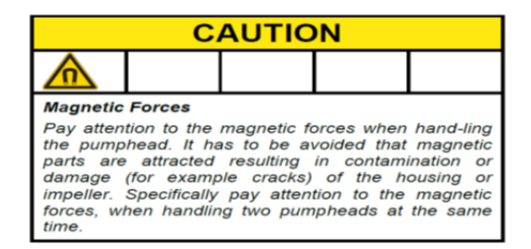

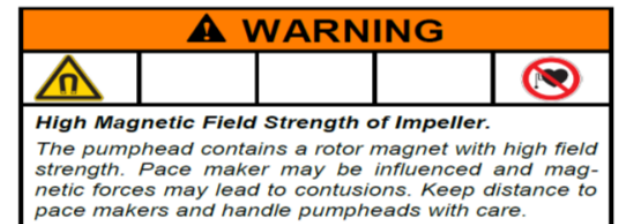

Folgen Sie diesen wichtigen Schritten, um den Einweg-Fließweg zu installieren und zu montieren:

- 1. Entfernen Sie das Verpackungsmaterial vom Einweg-Pumpenkopf, woring ein Plastikbecher und ein großer Dichtungsring aus Metall enthalten sind.
- 2. Richten Sie zur Befestigung den Pumpenkopf auf die Flügelschraubenlöcher und den Pumpensockel aus (**blauer Pfeil**).

Der Sicherungsstift rastet ein, sobald der Pumpenkopf ordnungsgemäß auf den Motor ausgerichtet ist.

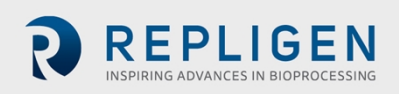

#### **Anmerkung:**

- Eine starke magnetische Anziehungskraft zieht den Pumpenkopf plötzlich in den Motorsockel. Passen Sie auf, dass Sie Ihren Finger nicht zwischen Pumpenkopf und Motor einklemmen.
- Damit die Gummibänder sich nicht verheddern, ziehen Sie sie während dieses Schritts aus dem Weg.
- 3. Befestigen Sie die Pumpenköpfe mit Hilfe der Befestigungsschrauben am Motor.

#### **Anmerkung:**

Es reicht aus, sie mit der Hand festzuschrauben, da die Schrauben nur dazu dienen, den Pumpenkopf an seinem Platz festzuhalten. Das Überdrehen dieser Schrauben kann zu Beschädigungen führen.

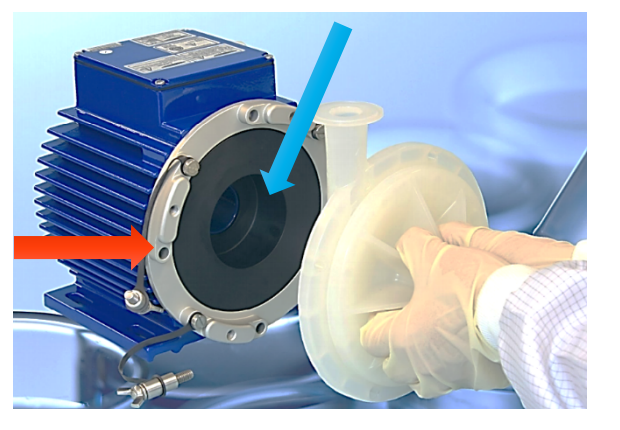

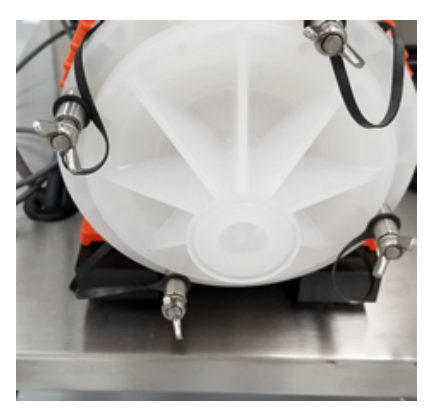

4. Falls die Pumpe eine Steckdose für den Kopf hat, drehen Sie den obersten Ring entgegen dem Uhrzeigersinn, bis der Kolben einrastet und die Pumpenkopfsteckdose fest geschlossen ist.

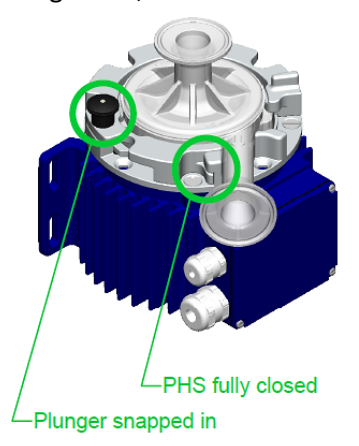

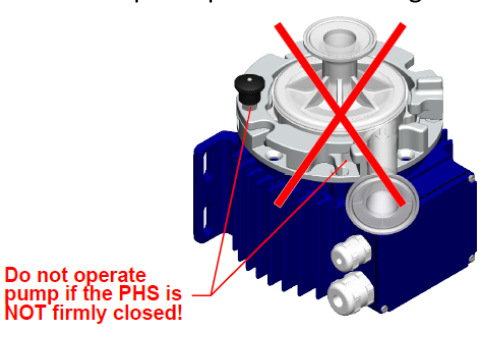

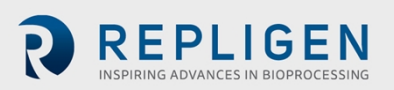

#### **Bei Verwendung eines Hohlfaserfilters gehen Sie wie folgt vor:**

- 1. Finden Sie an der Stützstange die beiden schwarzen Klemmen, und stellen Sie sie auf Geöffnet.
- 2. Richten Sie die nachstehenden Teile aufeinander aus:
	- Ausgang des Umwälzungspumpenkopfs.
	- Eingang des Hohlfaserfilterbauteils.
	- Die Mitte der beiden Klemmen.

#### **Anmerkung**:

- Vergewissern Sie sich, dass die Klemmen am klaren Abschnitt des Gehäuses befestigt sind und nicht an den Endbefestigungen.
- 3. Schließen Sie jede Klemme einzeln.

#### **Anmerkung**:

- Prüfen Sie den Filter und die Pumpe, bevor Sie die Klemmen festdrehen. Es sollte kein Druck auf dem Filter, dem Drucksensor oder der Pumpenverbindung liegen.
- Vergewissern Sie sich, dass die Pumpe sich nicht zur Seite neigt oder aus der Mitte herausgezogen wird, da das die Integrität der Einrichtung gefährden kann.
- Prüfen Sie bei der Montage die Tri-Clamps, und ziehen Sie sie mit der Hand fest.
- 4. Öffnen Sie die "Tür" des Durchflussmessers, und platzieren Sie den Schlauch im Kanal "Retentat durch den Durchflussmesser fließen lassen" (**roter Pfeil**). Vergewissern Sie sich, dass die Schläuche sauber und frei von Ablagerungen sind.

#### **Anmerkung:**

- Lassen Sie 10 bis 15 cm (4 bis 6 Inch) gerade verlaufender Schläuche auf jeder Seite des Durchflussmessers stehen.
- Vergewissern Sie sich, dass der Fließrichtungspfeil des Schlauchs auf dem Messgerät nach oben zeigt.
- 5. Führen Sie den Retentatschlauch durch den offenen Teil des Druckhalteventils. Drücken Sie den Schlauch in das Ventil, und vergewissern Sie sich, dass er vollständig im Hohlraum des Ventils (**blauer Pfeil**) liegt.

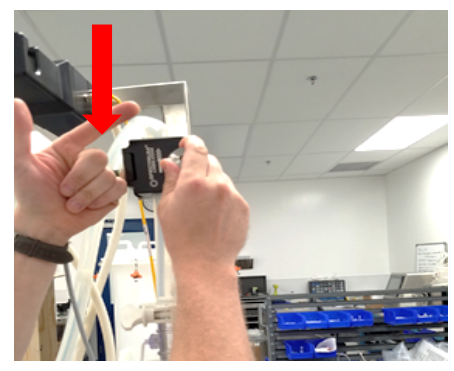

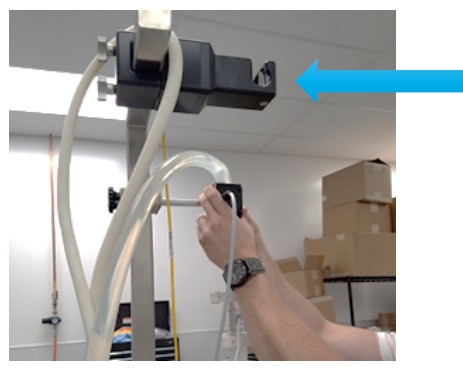

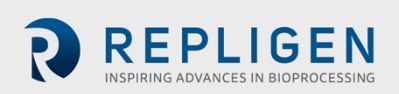

#### **Bei Verwendung eines Kassettenfilters gehen Sie wie folgt vor:**

- 1. Vergewissern Sie sich, dass das Kassettenbauteil ordnungsgemäß vorbereitet und mit einem Drehmomentschlüssel angezogen wurde.
- 2. Öffnen Sie die "Tür" des Durchflussmessers und platzieren Sie den Schlauch im Kanal. Leiten Sie das Retentat durch den Durchflussmesser (roter Pfeil). Vergewissern Sie sich, dass die Schläuche sauber und frei von Ablagerungen sind.
- 3. Führen Sie den Retentatschlauch durch den offenen Teil des Ventils. Drücken Sie den Schlauch in das Ventil, und vergewissern Sie sich, dass er vollständig im Hohlraum des Ventils (**blauer Pfeil**) liegt.

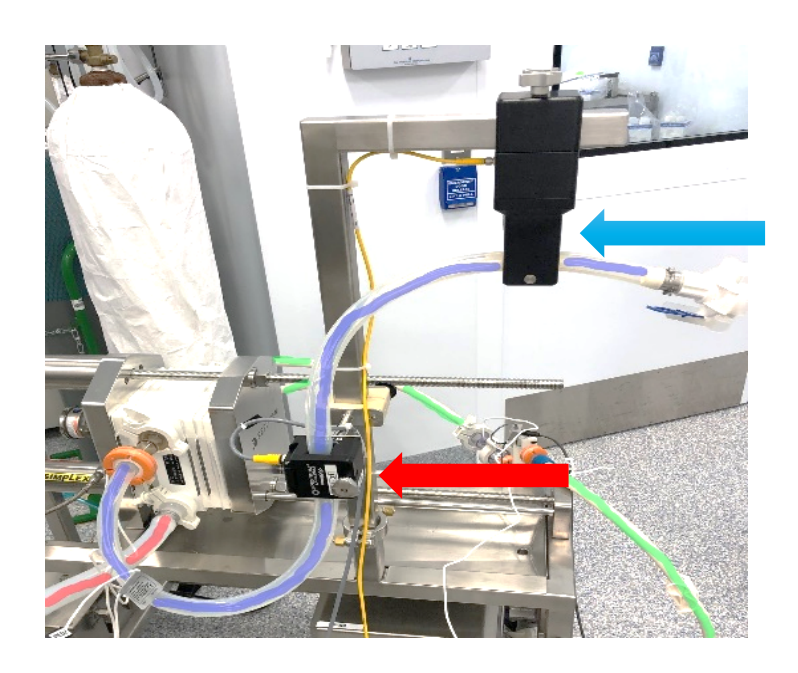

- 4. Vergewissern Sie sich, dass der Fluss durch das Ultraschallflussmessgerät vertikal zum Ausgang oben verläuft, so dass keine Luftblasen im Messgerät eingeschlossen werden (grüner Pfeil).
- 5. Befestigen Sie den Durchflussmesser, indem Sie ihn an der Grundplatte des Kassettenhalters anbringen (**oranger Pfeil**).

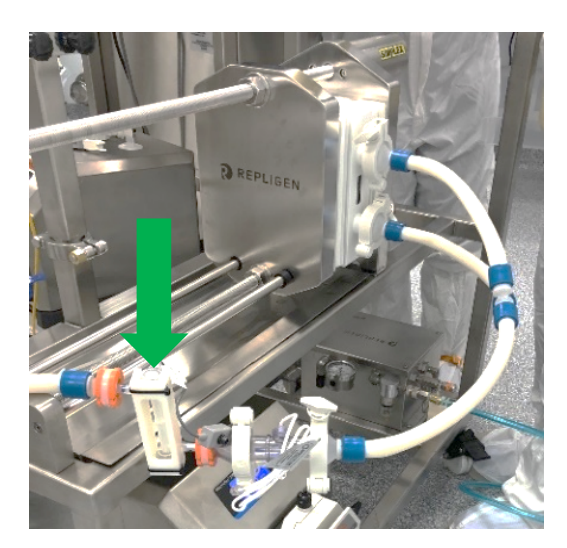

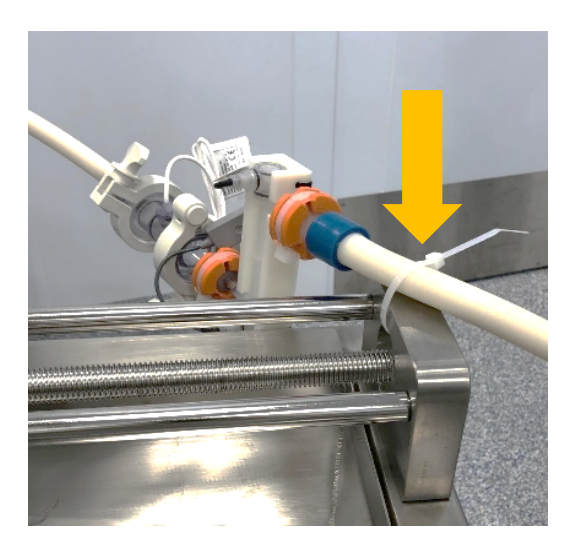

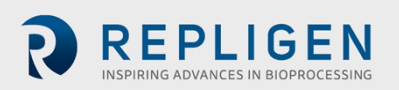

#### <span id="page-33-0"></span>**9.3.2 Verbindungen zum Einspeisungstank bzw. Reservoir**

Ein typischer Einspeisungstank bzw. Reservoir wird nachstehend vorgestellt:

- Der niedrigste Schlauch ist die Einspeisungsleitung für die Pumpe.
- Das gebogene Tauchrohr ist der Retentatrückfluss, der zur Wand des Reservoirs gedreht werden sollte, um Schaumbildung zu minimieren und den Mischvorgang zu verstärken.
- Der Puffer bzw. der Produkteingang erfolgt durch den oberen Anschluss des Deckels.
- Die Ablassleitung wird mit einem Filter verbunden. Dieser Filter muss die richtige Größe haben, um jedes Vakuum zu minimieren, das das TMP-Steuerungsventil und die Permeatflussrate behindern kann.

<span id="page-33-1"></span>**Abbildung 10. Typische Verbindungen zum Einspeisungstank oder Reservoir**

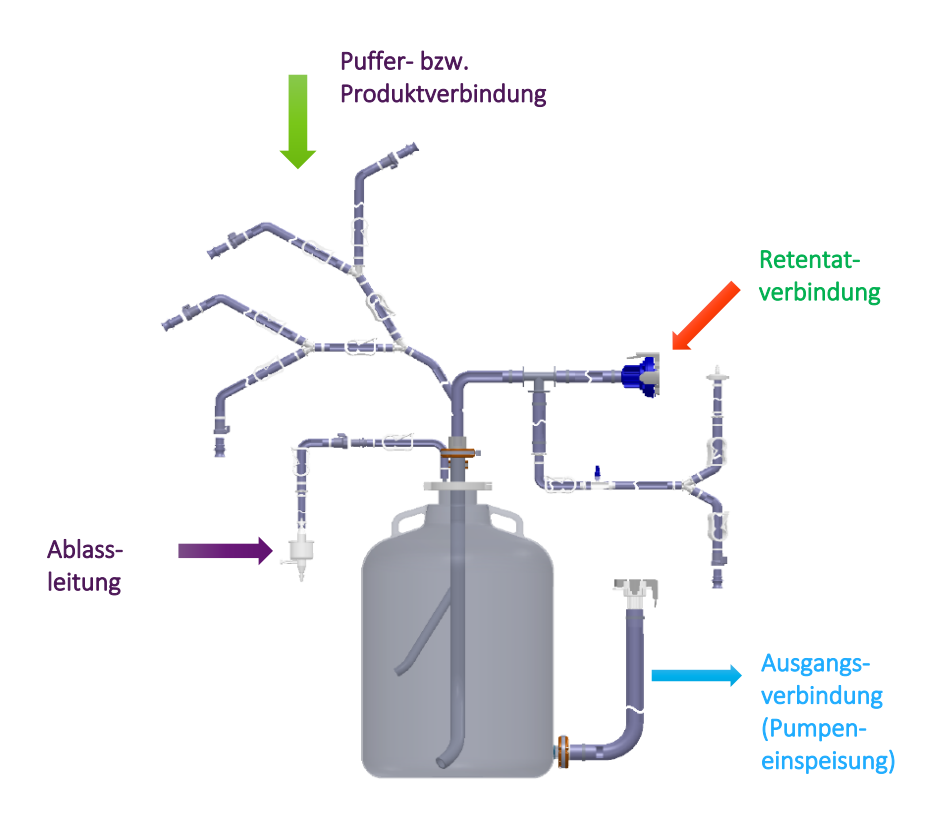

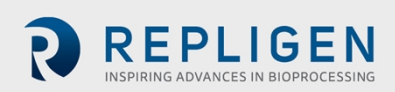

 Es folgen Abbildungen der typischen Verbindung von Einspeisungstank bzw. Reservoir zum KrosFlo-System:

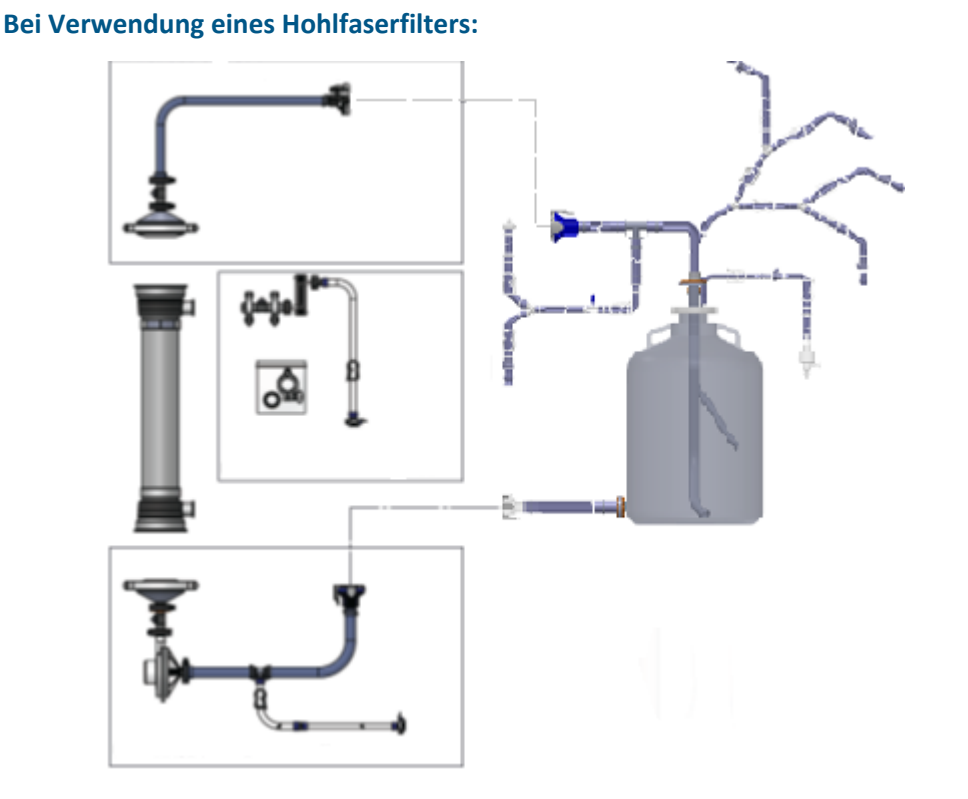

**Bei Verwendung eines Kassettenfilters:**

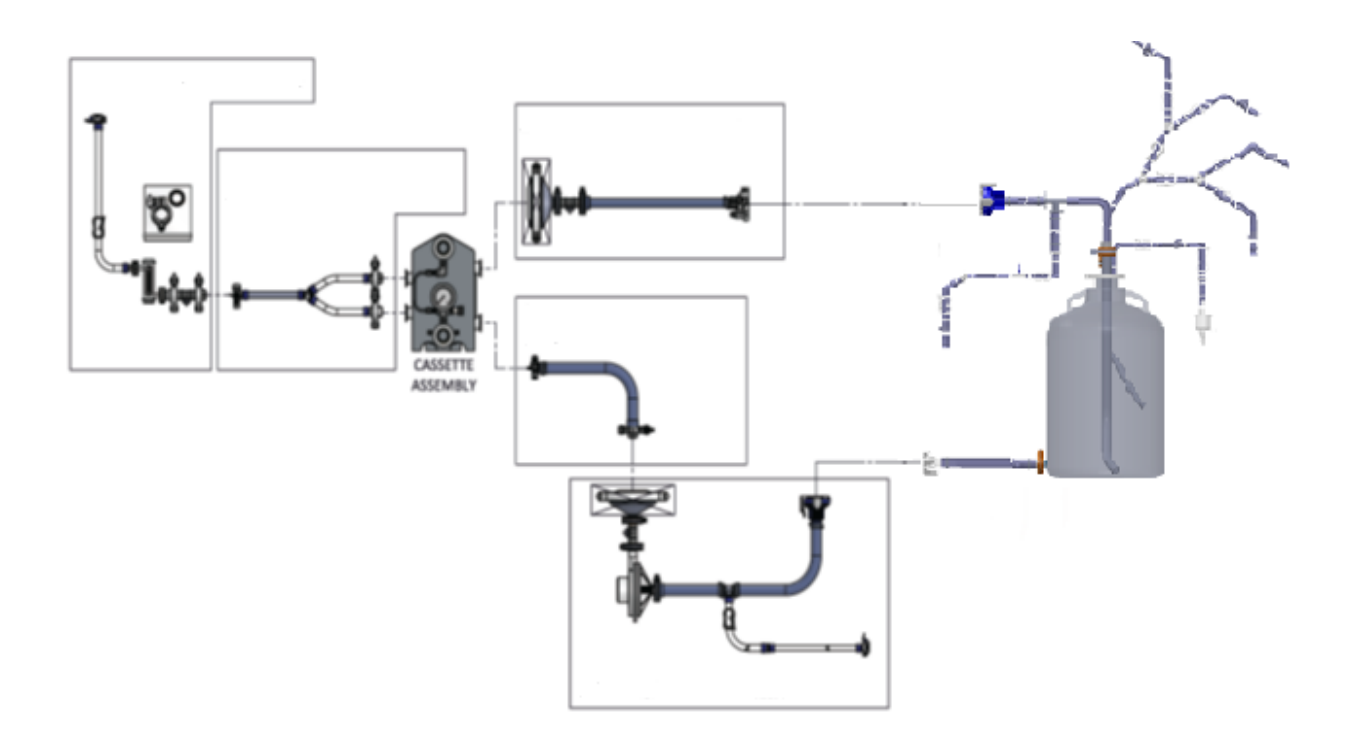

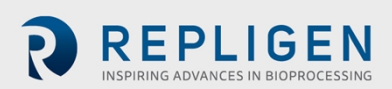

#### <span id="page-35-0"></span>**9.3.3 Installation des Hilfspumpenschlauches**

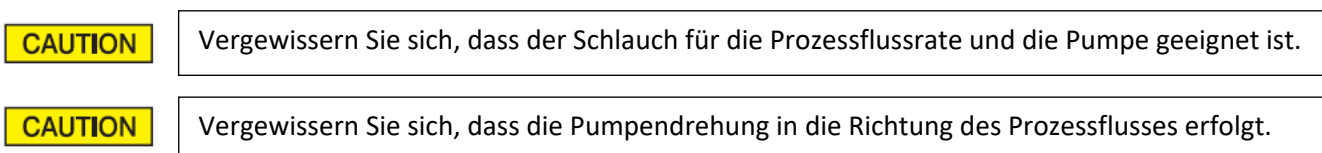

#### **Anmerkung**:

- Das folgende Vorgehen bei der Schlauchinstallation gilt für die MasterFlex I/P-Pumpen mit Standardpumpenköpfen. Für andere Pumpenmodelle bzw. -hersteller schlagen Sie bitte in den Benutzerunterlagen des Herstellers nach.
	- 1. Stellen Sie den Okklusionsanpassungsknopf auf "1".
	- 2. Öffnen Sie den Pumpenkopf durch Drehen des Ladehebels nach links.

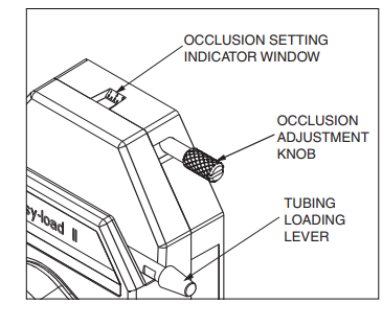

3. Platzieren Sie den Schlauch in der Mitte der Rollen mit dem IP-Pumpenkopf und schließen Sie die Hilfspumpe mit Hilfe des Hebels oben auf dem Pumpenkopf.

#### **Anmerkung:**

 Halten Sie die Schlauchlänge auf dem Pumpeneingang so kurz wie möglich (unter 2 m / 6 Fuß). Vergewissern Sie sich, dass der Schlauch richtig zentriert ist und nicht von den Halterungen eingeklemmt wird.

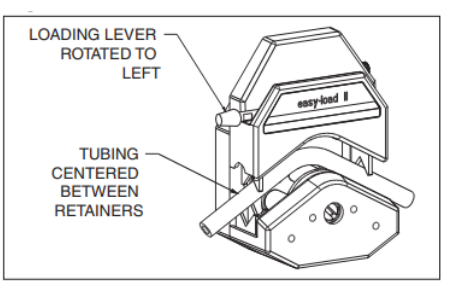

4. Schließen Sie den Pumpenkopf, indem Sie den Ladehebel nach rechts drehen.

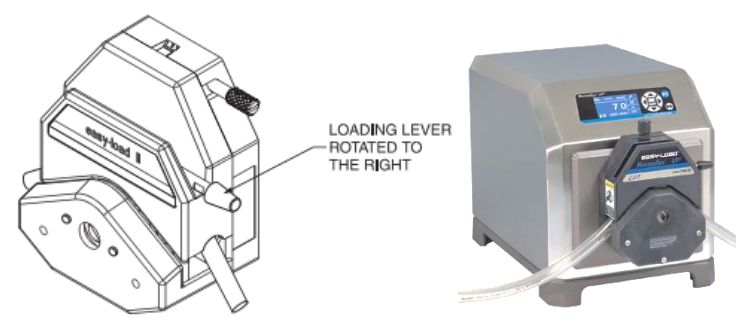

5. Adjustieren Sie die Okklusionseinstellung auf "3" bei normaler Leistung und auf "4" oder "5", wenn mehr Saugkraft erforderlich ist.

#### **Anmerkung**:

 Der Okklusionsknopf kann sich aufgrund von Versalzung leicht verklemmen, daher prüfen und säubern Sie ihn bitte häufig.

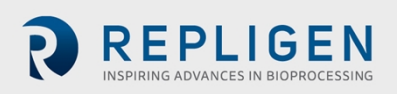

# <span id="page-36-0"></span>**10. Durchführung der Elektroinstallation**

Alle Elektroanschlüsse erfolgen mit Steckern und Steckdosen, die sich auf der Rückseite des Steuerschranks befinden.

#### **CAUTION**

Vergewissern Sie sich beim Verbinden der Kabel, dass the Teile- und Kabelkennzeichnung miteinander übereinstimmen.

#### <span id="page-36-1"></span>**10.1 Sensor- und Kommunikationskabel**

#### <span id="page-36-2"></span>**10.1.1 Drucksensoren**

Drucksensoren bzw. Transmitter aus Polysulfon sind als Teil des sterilen Einweg-ProConnex®-Fließwegs enthalten, der zusammen mit Ihrem System versandt wird.

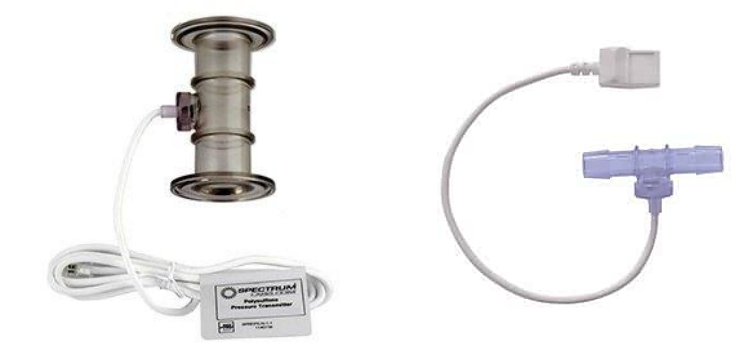

Normalerweise gibt es drei Drucksensoren im System, einen an der Einspeisungsleitung, einen an der Retentatleitung und einen an der Permeatleitung.

Jeder Drucktransmitter endet in einem RJ-11-Anschluss (ähnlich einer Telefonbuchse) (**roter Pfeil**).

- 1. Finden Sie die Kennzeichnung auf dem Octopus-Kabel und stecken Sie die entsprechenden Stecker in die gekennzeichneten Steckdosen.
- 2. Vergewissern Sie sich, dass alle drei Drucksensoren, einer pro Fließweg, verbunden sind. Dazu gehören einer an der Filtereinspeisungsleistung, einer an der Retentatleitung und einer an der Permeatleitung.

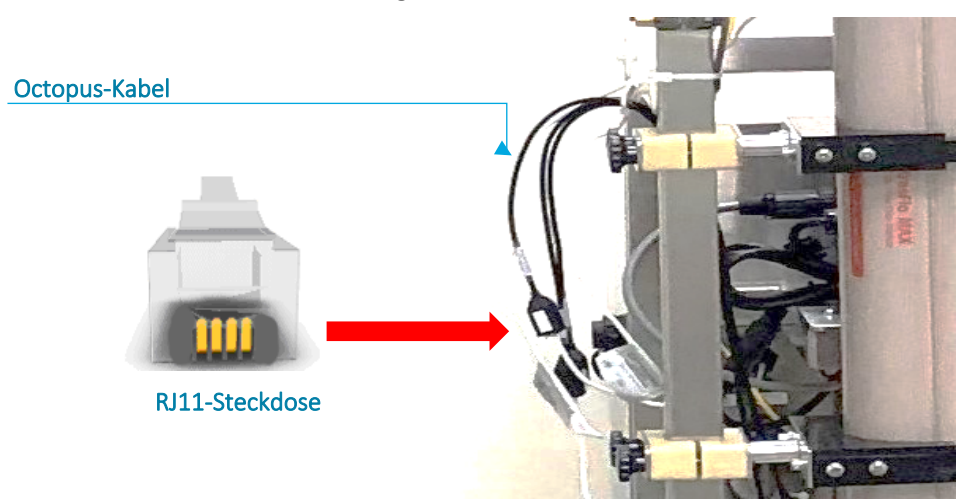

#### <span id="page-36-3"></span>**10.1.2 Installation von Ferritperlen für Drucksensoren**

Für jeden Drucksensor wird eine Ferritperle (Art.-Nr. 3000541) mitgeliefert, um ihn vor möglichen elektromagnetischen Störungen zu schützen. Es wird empfohlen die Ferritperle auf jedem

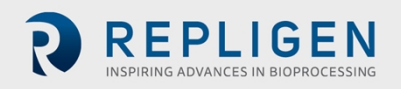

Fließwegsensorkabel zu installieren, um für den jeweiligen Drucksensor einen Schutz vor elektromagnetischen Störungen zu schaffen.

Zur Installation der mitgelieferten Ferritperle für Fließwegdrucksensoren:

- 1. Setzen Sie die Ferritperle so nahe wie möglich am Fließwegdrucksensor ein, und stellen Sie dabei sicher, dass genug Kabel vorhanden ist, um es um die Ferritperle zu wickeln.
- 2. Öffnen Sie die Ferritperle.

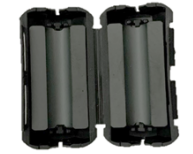

3. Legen Sie das Kabel des Fließwegdrucksensors in die Perle.

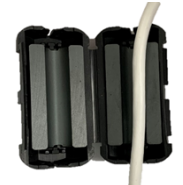

4. Wickeln Sie das Kabel rund um die Perle.

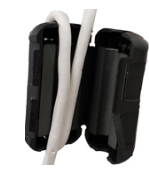

5. Lassen Sie den Verschluss der Perle einrasten.

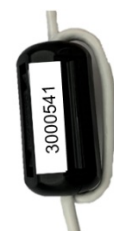

Die installierte Ferritperle und der Drucksensor sollten wie folgt aussehen.

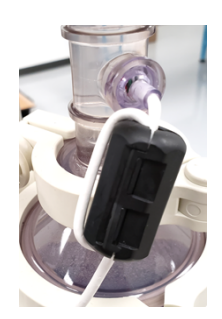

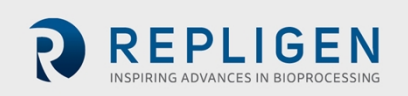

#### <span id="page-38-0"></span>**10.1.3 Installation der Permeatflusssensoren**

Ein Transit-Permeatflussmessgerät ist als Teil des sterilen Einweg-ProConnex®-Fließwegs (Modul Beutelschlauch) enthalten und wird mit Ihrem System zusammen versandt.

- 1. Richten Sie den weißen Pfeil am Kabel auf den weißen Punkt auf dem Flusstransmitter aus.
- 2. Ziehen Sie den Hals zurück und schieben Sie den Anschluss hinein.
- 3. Drücken Sie den Hals nach vorne, damit der Anschluss einrastet. Es handelt sich um eine Steckverbindung.

#### **Anmerkung:**

- Verwenden Sie bei Bedarf Verlängerungskabel.
- Vor der Trennung sollte der Hals erst zurückgezogen werden.

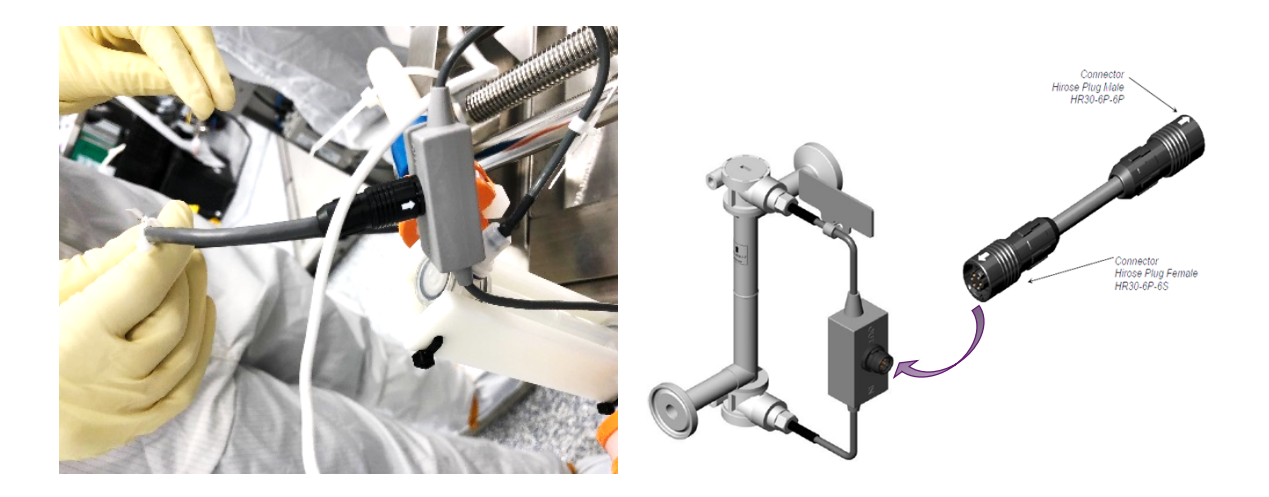

#### <span id="page-38-1"></span>**10.1.4 Sonstige Sensor- und Kommunikationskabel**

Stecken Sie die Sensorstecker in die entsprechenden Steckdosen. Je nach der Systemkonfiguration gehören zu diesen Verbindungen folgende:

- Durchflussmesser
- Pumpenkommunikation
- Externe Eingänge von Permeattanks oder Bioreaktoren.
- Integrierte Waagen
- **•** Ethernetkabel
- Konduktivitätssensoren
- Trübungssensoren

![](_page_38_Picture_20.jpeg)

#### <span id="page-39-0"></span>**10.1.5 Verbinden der Netzkabel des Systems**

![](_page_39_Picture_3.jpeg)

![](_page_39_Picture_4.jpeg)

**ACHTUNG** – Um das Risiko eines Stromschlags zu vermeiden, darf dieses Gerät nur mit einem Drehverschluss an eine geerdete Netzzuleitung angeschlossen werden. Die Vornahme von Veränderungen am Gerät ist nicht gestattet. **ACHTUNG** – Stecken Sie kein Kabel in die Steckdose oder speisen

Sie Strom in das System ein, bevor Sie dazu angewiesen werden.

#### **Anmerkung**:

- Das KrosFlo-System Netzkabel wird ohne damit verbundenen Netzstecker geliefert.
- Verbinden Sie einen Netzstecker, der für das lokale Stromnetz geeignet ist, mit dem Netzkabel des KrosFlo-Systems (einem SJOOW, 2,6 mm, dreiadrigen Kabel).

Zur Fertigstellung der Elektroanschlüsse des Systems:

- 1. Die Netzstecker der Pumpen am Hauptrahmen verbinden Sie mit der Steuerung.
- 2. Die Netzstecker der Pumpen an den Hilfsrahmen verbinden Sie mit den externen Netzsteckern.
- 3. Schließen Sie das **Netzkabel der Hauptsteuerung** mit einem IEC-60309-kompatiblen Netzstecker mit Drehverschluss an eine geeignete Steckdose an. (Siehe Abschnitt 4 für detaillierte Werte.)

#### <span id="page-39-1"></span>**11. Nutzung der System-HMI**

#### <span id="page-39-2"></span>**11.1 Überblick über die Mensch-Maschine-Schnittstelle (HMI)**

Das Betriebssystem des KrosFlo-Systems ist ein auf AVEVA® (Wonderware) basierendes Programm, das auf einem Touchscreen-HMI-PC installiert ist. Das Programm besteht aus fünf Primärbildschirmen – **Start**, **Prozess** (Verlauf), **Alarme**, **Einstellungen** und **Diagnostik**. Die Bildschirmnavigation erfolgt auf jedem Primärbildschirm durch die Schaltflächen der Navigationsleiste oben links. Drücken Sie einfach die Schaltfläche, um zum gewünschten Bildschirm zu gelangen.

Um eine Session zu beenden, wählen Sie die Schaltfläche Abmelden, um sich aus der HMI abzumelden, und schließen das HMI-Programm, bevor Sie den Computer ausschalten.

Nach einer konfigurierbaren Dauer der HMI-Inaktivität (0 bis 10 Minuten) wird der Benutzer abgemeldet und muss sich wieder anmelden, bevor er den Systembetrieb mit der HMI fortsetzen kann.

#### **Anmerkung**:

Beachten Sie in Bezug auf die folgenden Beispiel-HMI-Bildschirme, dass ein Beispiel-HMI-Bildschirm dem mit Ihrem System gelieferten Bildschirm eventuell nicht ganz entspricht, aber die angegebenen Funktionen sind dennoch vorhanden, und das allgemeine Bildschirmlayout (links, rechts, oben, unten) entspricht dem Beispiel.

![](_page_39_Picture_20.jpeg)

# <span id="page-40-0"></span>**11.2 Einstieg**

Das KrosFlo-System ist betriebsbereit, wenn alle mechanischen und Elektroinstallationen beendet sind.

![](_page_40_Picture_4.jpeg)

Zum Hochfahren des Systems:

- 1. Vergewissern Sie sich, dass der Notausschalter herausgezogen (d. h. AUS bzw. inaktiv) ist.
- 2. Drehen Sie den Hauptschalter im Uhrzeigersinn um 90 °.
- 3. Der Computer fährt hoch, und die Steuerungssoftware lädt automatisch.
- 4. Drücken Sie die Schaltfläche Zurücksetzen auf der Systemsteuerung.
- 5. Wenn der Computer hochgefahren ist, ist das System so eingestellt, dass ein speziell genanntes Konto ohne Benutzerinteraktion automatisch angemeldet wird.
- 6. Wenn die Anmeldung für einen anderen Benutzer erfolgen soll, warten Sie, bis das System vollständig hochfährt und die Anmeldung vollzieht, und dann benutzen Sie die Abmeldefunktion von Secure Desktop, um die Benutzersession zu beenden und zu einem Windows-Anmeldebildschirm zurückzukehren.
- 7. Wenn der PC hochfährt, warten Sie mindestens 2 bis 5 Minuten, bevor Sie die HMI-Anwendung (InTouch WindowViewer) öffnen. Dadurch können die verschiedenen AVEVA®- (Wonderware)-Softwarekomponenten und -leistungen alle im Hintergrund geladen werden. Wenn InTouch zu früh geöffnet wird, verbindet sich die Anwendung nicht richtig mit den zugrundeliegenden AVEVA®-Softwarekomponenten und funktioniert nicht.
- 8. Wählen Sie das Prozesssymbol  $\mathbb{E}$ , um zum Prozessbildschirm zu navigieren.

#### **Anmerkung:**

- Drücken Sie zunächst "Abmelden", wenn das System noch zeigt, dass ein anderer Benutzer angemeldet ist.
- Beim Hochfahren zeigt das KrosFlo-System alle Alarme als aktiv an; vor Inbetriebnahme des KrosFlo-Systems sollte deren Bestätigung und eine Zurücksetzung erfolgen, um bestehende Fehler zu beseitigen.
- 9. Um sich beim System anzumelden, wählen Sie "Anmelden", geben Sie einen vorgegebenen Kontonamen und das Passwort an, und drücken Sie dann "OK".

![](_page_40_Picture_18.jpeg)

#### **Anmerkung:**

 Wenden Sie sich an den IT-Administrator der Benutzerorganisation für vorgegebene Kontoangaben..

Eine detaillierte Matrix von Aktionen und Sicherheitsebenen können Sie im Unterabschnitt Sicherheit bzw. Anmeldung im Kapitel über Sicherheit im *Core Standard Platform Software Operations Manual* nachlesen

10. Wählen Sie die Schaltfläche Alarme bestätigen vom Prozessbildschirm. Alle Alarme werden daraufhin gelöscht.

#### **Anmerkung:**

- Das Drücken der Schaltfläche Zurücksetzen auf der Leiste unter der Systemsteuerung setzt nur beim Hochfahren, bei einem Stromausfall oder bei einem Produktionsstillstand den Hauptsteuerungsrelais zurück.
- Alle anderen Alarmzustände werden von der HMI aus zurückgesetzt.
- Vergewissern Sie sich, dass Sie die HMI beendet und Windows heruntergefahren haben, bevor Sie das System ausschalten.

#### <span id="page-41-0"></span>**11.3 Laden und Durchführen von Rezepten**

Ein Rezept umfasst eine Reihe von Anweisungen, die von der PLC und HMI automatisch ausgeführt werden, um jeweils den Prozess der Tangentialflussfiltration (TFF), Perfusion oder Tangentialfluss-Tiefenfiltration (TFDF) auf dem KrosFlo System durchzuführen.

Grundsätzlich gibt es zwei Arten von Rezepten: Vorgänge und Teilverfahren. Ein Vorgang führt eine Reihe von voreingestellten Phasen aus. Jede Phase enthält eine Reihe von Übergängen und/oder eine Aufforderung, die kontrolliert, welche Phase als Nächstes ausgeführt wird. Teilverfahren führen eine Reihe von voreingestellten, genehmigten Betriebsabläufen aus. Die Vorgänge in einem Teilverfahren werden als Einzelliste angegeben, die in der eingestellten Reihenfolge ausgeführt wird. Es gibt keine Logik oder Verzweigung bei einem Teilverfahren.

Rezepte werden mit Hilfe des Stand-Alone-Rezepteditorprogramms erstellt und geändert und in der KrosFlo-Systemdatenbank gespeichert. Lesen Sie im *Recipe Editor Software Operations Manual (SOM)* die detaillierten Anweisungen zur Benutzung des Rezepteditors nach.

![](_page_41_Picture_583.jpeg)

#### <span id="page-41-1"></span>**Abbildung 11. Rezeptauswahlbildschirm**

![](_page_41_Picture_16.jpeg)

Ein Rezept laden und ausführen:

- 1. **Laden** vom Prozessbildschirm wählen. Der Rezeptauswahlbildschirm öffnet sich.
- 2. Aus der angezeigten Liste das zu ladende Rezept wählen.
- 3. Eine Batch-ID für den Prozess eingeben. Alternativ **Generieren** wählen, um automatisch eine Batch-ID für den Prozess zu erzeugen.
- 4. **Rezept laden** wählen, um das Rezept zur Anwendung zu laden.
- 5. Den Rezeptauswahlbildschirm schließen und **Start** vom Prozessbildschirm wählen, um das geladene Rezept auszuführen.

#### <span id="page-42-0"></span>**11.4 Startbildschirm**

#### <span id="page-42-1"></span>**Abbildung 12. Beispiel für einen Startbildschirm**

![](_page_42_Picture_364.jpeg)

Der Startbildschirm identifiziert das KrosFlo-System nach Seriennummer und Modell und führt die Softwareversionen wichtiger Anwendungen auf, die das System ausführen.

Der Startbildschirm enthält folgende Systeminformationen:

- **Anwendungsname**: Anwendungsname, wie vom Kunden zugewiesen
- **Anwendungsbeschreibung:** Allgemeine Beschreibung der Anwendung
- **Host**: Name des Windows-PC, der die Anwendung hostet
- **Seriennummer:** Besondere Seriennummer für dieses System
- **PLC-Version:** Anwendungsversion des PLC-Code
- **HMI-Version:** Anwendungsversion des HMI-Code
- **Galaxy-Name:** Wonderware-Galaxy-Name
- **Controllername:** PLC-Controllername

![](_page_42_Picture_21.jpeg)

#### <span id="page-43-0"></span>**11.5 Prozessbildschirm**

![](_page_43_Figure_3.jpeg)

<span id="page-43-1"></span>**Abbildung 13. Beispiel für einen Prozessbildschirm**

Der Prozessbildschirm zeigt den operationellen Fließweg des Systems an. Der Systembetrieb und die Steuerungsfunktionen können auf dem Prozessbildschirm überwacht werden. Systemkomponenten werden durch ihre ID-Tags identifiziert, die in Grau aufgeführt sind. Prozessdaten (Fluss, Druck, Volumen) sind auf dem Bildschirm in Echtzeit angezeigt. Die Prozessdatenergebnisse werden in fettgedruckten Feldern angezeigt.

Der Bediener- und manuelle Modus für die Umwälzungs- und Produktpumpe werden hier ausgewählt. Das System kann unabhängig (außerhalb einer automatisierten Prozesssequenz) laufen, so dass der Bediener bei der Durchführung von Versuchen zur Optimierung der Filterleistung vor der Eingabe einer Aufgabe flexibler ist.

Der Sollwert wird durch Drücken eines konfigurierbaren Komponenten eingegeben. Geben Sie den neuen Sollwert auf dem Komponentenbedienfeld ein.

Drücken auf **[Z]**, um die entsprechend angezeigten Werte für Durchflussmesser und Drucksensoren auszublenden.

Wählen Sie **[T]**, um die entsprechende Waage auf Null zurückzusetzen.

Wählen Sie **Filteranzeige**, um eine Liste von Spezifikationen für den zurzeit installierten Filter zu erhalten, darunter:

- Teilenummer: Filterteilenummer.
- Modulfamilie: Filtermodulfamilie.
- Chemie: Chemischer Wert des Filters.
- MWCO: der obere Grenzwert für das Molekulargewicht.
- Faser-ID: Istwert, der den inneren Durchmesser der Faser in mm angibt.
- Effektive Länge: Istwert, der die effektive Länge des Filters in cm angibt.
- Faserzahl: eine ganze Zahl, die die Faserzahl des Filters angibt.
- Moduloberfläche: Istwert, der die Oberfläche pro Filter in cm<sup>2</sup> angibt.
- Menge: Ganze Zahl, die die Anzahl der installierten Filter anzeigt.

Sie können diese Filterwerte durch die Auswahl von **Derzeitigen Filter aktualisieren** ändern. Wählen Sie **Alarme bestätigen [N]**, um alle unbestätigten Alarme zu bestätigen, wobei **N** die derzeitige Anzahl unbestätigter Alarme anzeigt.

Wählen Sie **Fehler zurücksetzen**, um allen Modulen einen Rücksetzbefehl zu erteilen. Dadurch werden Pumpenfehler, Ventilfehler, Zugriffssperren-First-Outs, Konfigurationsfehler-First-Outs und andere zurücksetzbare Fehler zurückgesetzt. Ein kleiner roter (blinkender oder solider) Punkt ist auf dem Endgerät sichtbar, wenn eine Zurücksetzung erforderlich oder das Gerät nicht bereit ist.

Die Statusanzeige für die **Zugriffssperre Leitung 1/Leitung 2/global** zeigt an, wenn eine Zugriffssperre aktiv ist.

Die Statusanzeige des **Notausschalters** zeigt den Status des Sicherheitssystems zur Notausschaltung.

Die Statusanzeige **Alle Zugriffssperren aufgehoben** zeigt an, ob die Funktion **Alle Zugriffssperren aufgehoben** aktiviert wurde. **Alle Zugriffssperren aufgehoben** ist eine Technikfunktion, die nur vom PLC selbst aktiviert und nicht von der HMI aus eingestellt werden kann.

Wählen Sie **Globale Parameter**, um eine interaktive Liste der aktuellen globalen Parameter anzuzeigen.

Wählen Sie **Berichtsdatensätze**, um eine interaktive Liste der aktuellen en Berichtsdatensätze anzuzeigen. Diese Auswahl ist nur sichtbar, wenn das Gerät in Betrieb ist.

Wählen Sie **Vorgangsparameter**, um eine interaktive Liste der aktuellen en Vorgangsparameter anzuzeigen. Diese Auswahl ist nur sichtbar, wenn ein Vorgang läuft.

Wählen Sie **UP-Parameter**, um eine interaktive Liste der aktuellen en Teilverfahrensparameter anzuzeigen. Diese Auswahl ist nur sichtbar, wenn ein Teilverfahren läuft.

Wählen Sie **Externe Parameter**, um eine interaktive Liste der aktuellen en externen Batch-Parameter anzuzeigen. Diese Auswahl ist nur sichtbar, wenn der Modus Externer Batch aktiv ist.

Wählen Sie **ANHALTEN**, um einen laufenden TFF-Prozess anzuhalten, und **FORTSETZEN**, um einen angehaltenen Prozess fortzusetzen.

Wählen Sie **Laden**, um ein Prozessrezept zu laden.

Wählen Sie **Starten**, um ein geladenes Prozessrezept auszuführen.

Wählen Sie **Anhalten**, um eine laufenden Prozess anzuhalten.

Wählen Sie **Neu starten**, um einen angehaltenen Prozess auszuführen.

Wählen Sie **Abbrechen**, um eine laufenden Prozess abzubrechen.

Wählen Sie **Stopp**, um einen laufenden Prozess durch geordnetes Herunterfahren zu stoppen.

Wählen Sie **Zurücksetzen**, um Batch-Parameter-Einstellungen zu löschen.

Wählen Sie **Anmelden**, um sich in der HMI mit einem Benutzerkontonamen und Passwort anzumelden.

Wählen Sie **Abmelden**, um sich aus der HMI abzumelden.

Wählen Sie **Passwort**, um das Passwort für den angemeldeten Benutzer zu ändern.

![](_page_44_Picture_23.jpeg)

#### <span id="page-45-0"></span>**11.6 Alarmbildschirm**

![](_page_45_Picture_509.jpeg)

#### <span id="page-45-1"></span>**Abbildung 14. Beispiel für einen Alarmbildschirm**

Der Alarmbildschirm führt alle Alarme auf, die entweder aktiv oder unbestätigt sind; er umfasst folgende Informationen und Auswahlmöglichkeiten:

- **Derzeitige Alarme**: Das obere Raster zeigt alle Alarme an, die entweder aktiv oder unbestätigt sind.
- Schaltfläche **Alarme bestätigen**: Damit werden alle unbestätigten Alarme bestätigt. Die Schaltfläche wird unter der aktuellen Anzahl unbestätigter Alarme angezeigt.
- **Verlauf**: Gibt einen schnellen Überblick über den Alarm- oder Ereignisverlauf über einen bestimmten Zeitraum. Der Alarmverlauf umfasst alle mit dem Alarmzyklus verbundenen Ereignisse wie das Eintreten des Alarms, das Aufhören des Alarms und die Bestätigung. Ereignisse umfassen jede Interaktion von Vorgängen, wenn dabei von der HMI aus ein Wert gesetzt wird. Ereignisse können auch verschiedene andere Ereignisse auf Systemebene umfassen.

Um historische Alarmdaten zu überprüfen:

- 1. Wählen Sie Alarme oder Ereignisse.
- 2. Nach der Auswahl von Alarmen oder Ereignissen wählen Sie die Zeitdauer. Die Zeit umfasst den Zeitrahmen ab dem gegenwärtigen Zeitpunkt rückwärts.
- 3. Klicken Sie auf Abrufen

Klicken Sie auf einen Spaltentitel, um die historischen Alarmdaten aufgrund dieses Filters zu sortieren (EventStamp, AlarmState usw.).

Sie können anhand abgerufener Alarmdaten Folgendes abfragen:

- **Prüfen**: Prüft die Verbindung für das Alarm-/Ereignisverlaufsdatenraster.
- **Abrufen:** Führt die Abfrage des Alarm-/Ereignisverlaufsdatenrasters nochmals durch.
- **Abbrechen**: Kann ein Protokoll abbrechen, das eine Abfrage des Alarm-/ Ereignisverlaufsdatenrasters durchführt.

![](_page_45_Picture_18.jpeg)

- **Schreibzugriff**: Diese Auswahl ist in das Datenraster eingebaut, ist jedoch nicht funktional. Die Alarm-/Ereigniseverlaufsansichten sind auf Seiten der Datenbank bzw. des Wonderware Historian schreibgeschützt. Die Auswahl ist normalerweise deaktiviert.
- **Umgruppieren:** Untersuchen Sie Muster in den Daten, indem Sie die Reihen nach benutzerdefinierten Zuständen umgruppieren. Die Verwendung dieser Abfrage ist im Core Standard Platform Software Operations Manual (SOM) näher beschrieben.
- **Aggregieren**: Untersuchen Sie Muster in den Daten, indem Sie die Reihen nach benutzerdefinierten Zuständen aggregieren. Die Verwendung dieser Abfrage ist im Core Standard Platform Software Operations Manual (SOM) näher beschrieben.

#### <span id="page-46-0"></span>**11.7 Diagnostikbildschirm**

![](_page_46_Picture_631.jpeg)

#### <span id="page-46-1"></span>**Abbildung 15. Beispiel für einen Diagnostikbildschirm**

Der Diagnostikbildschirm zeigt Echtzeitergebnisse der Systemdiagnostik an, darunter folgende:

- **CPU**: Detaillierte Informationen über die PLC-CPU-Diagnostik.
- **Schwerwiegender Fehler in der CPU:** Details über den letzten oder aktuellen schwerwiegenden Fehler in der CPU. Wenn die Textzeile "Schwerwiegender Fehler aktiv" nicht leuchtend rot ist, besteht kein aktiver schwerwiegender Fehler.
- **Heartbeat-Signale**: Informationen über die Heartbeat-Signale in beide Richtungen zwischen PLC und HMI. Die Länge des Trends, der ein Heartbeat-Signal zeigt, kann von diesem Bildschirm aus angepasst werden, um einen längeren Zeitraum anzuzeigen.
- **HMI-Diagnostik**: Zeigt Leistungs- und Statusinformationen der Softwarekomponenten des HMI an. Der Status der einzelnen Informationen sollte entweder "Scannen an" oder "Verbunden" sein.

Durch Klicken auf die Namen der Komponenten wird ein detailliertes Bedienfeld mit Diagnostik- und Technikfunktionen angezeigt. Alle Benutzer können das Bedienfeld anzeigen, aber nur Benutzer mit der Zugriffsberechtigung Engineering (Techniker) können Funktionen ausführen.

 **Anzeigen**: Der aktuelle Status der verschiedenen Anzeigen des Systems, die nicht auf den Prozessbildschirm passen. Beachten Sie, dass Instrumente und Layout dieses Abschnitts des Diagnostikbildschirms eventuell nicht Ihrem installierten System entsprechen, da einige Funktionen vielleicht nicht verfügbar sind.

![](_page_46_Picture_15.jpeg)

- o **Alarmleuchten**: Der aktuelle Zustand der Alarmleuchten (Signalleuchten) sowie die Möglichkeit, die Leuchtkraft für jedes Licht zu prüfen. Dies ist nur in Systemen mit Systemwarnungen verfügbar. Die Prüfung der Alarmleuchten kann nur durch Benutzer mit der Zugriffsberechtigung Supervisor (Aufsicht) vorgenommen werden.
- Signalton: Zeigt den aktuellen Zustand des Signaltons an sowie die Möglichkeit, die Stärke jedes Tons zu prüfen. Dies ist nur in Systemen mit Systemwarnungen verfügbar. Die Prüfung des Signaltons kann nur durch Benutzer mit der Zugriffsberechtigung Supervisor (Aufsicht) vorgenommen werden.
- **Engineering** (Technik): Engineering-Funktionen sind nur für Techniker sichtbar und stellen fortgeschrittene Diagnostik- und Wartungsfunktionen bereit. Auf die Funktionen können nur Benutzer mit der Zugriffsberechtigung Engineering (Techniker) zugreifen.

#### <span id="page-47-0"></span>**12. Betriebssystem**

#### <span id="page-47-1"></span>**12.1 Berichte ausführen**

Das KrosFlo-System protokolliert seine gesammelten Daten fortlaufend. Elektronische Batch-Berichte sind im System voreingestellt, um es Benutzern zu ermöglichen, Aufzeichnungen zu generieren, die als PDF-Dateien gespeichert oder ausgedruckt werden können.

1. Um mit dem Ausführen von Berichten zu beginnen, starten Sie den Chrome Browser in der HMI. Die Standard-Startseite ist eine Liste der verfügbaren Berichte.

![](_page_47_Picture_9.jpeg)

- 2. Um zu einem Bericht zu navigieren, klicken Sie auf den unterstrichenen Text.
- 3. Wenn ein Bericht mehrere Seiten hat, klicken Sie auf die Pfeile ( $\frac{1}{2}$  and  $\frac{1}{2}$  in  $\frac{1}{2}$  in dem Abschnitt der Symbolleiste, um den Bericht Seite für Seite durchzugehen.
- 4. Klicken Sie auf die Schaltfläche ( $\Box$ ), um den aktuellen Bericht zu aktualisieren.
- 5. Klicken Sie auf die Schaltfläche ( $\left|\begin{array}{cc} \oplus\\ \end{array}\right|$ , um zum vorherigen Bericht zurückzugehen.
- 6. Nutzen Sie das Zoom-Dropdownmenü (  $\frac{100\%}{100\%}$  ), um Inhalte des Berichts zu vergrößern oder zu verkleinern.
- 7. Klicken Sie auf ( $\overline{\Theta}$ ), um auf einen Standard-Druckdialog zuzugreifen und den Bericht auszudrucken.
- 8. Nutzen Sie die Schaltfläche ( **1998 Find Next** ), um den Text des Berichts zu durchsuchen.

![](_page_47_Picture_17.jpeg)

Alle Zeitstempel im Berichtssystem entsprechen der Ortszeit mit den jeweiligen Anpassungen für Sommer- und Winterzeit. Die Zeitstempel kommen von den unbearbeiteten Zeitstempeln in UTC in den Daten mit Zeitzoneneinstellungen im Windows-Betriebssystem.

Lesen Sie weitere Einzelheiten über das Berichtssystem im *Core Standard Platform Software Operations Manual* nach.

#### <span id="page-48-0"></span>**12.2 Die Notausschaltung des Systems und das Vorgehen danach**

#### <span id="page-48-1"></span>**12.2.1 Das System mit Hilfe des Notausschalters ausschalten**

Im Notfall kann ein Benutzer das System schnell stoppen, indem er auf den Notausschalter auf der Systemsteuerung drückt.

![](_page_48_Figure_7.jpeg)

Das Drücken des Notausschalters stoppt alle Pumpen, setzt die Druckhalteventile auf 0 % (geschlossen) zurück und sendet einen Alarm. Die aktive Prozesssequenz wird in einem Wartestand versetzt.

Die Systemsteuerung ist immer noch mit dem Netz verbunden. Die speziell für den PC und die HMI bestimmte Stromversorgung bleibt eingeschaltet.

![](_page_48_Picture_10.jpeg)

**ACHTUNG** – Um zu verhindern, dass Flüssigkeiten herausspritzen, vermeiden Sie nach einer Notausschaltung die Trennung mechanischer, Prozess- oder Elektroanschlüsse.

#### <span id="page-48-2"></span>**12.2.2 Neustarten des Systems nach einer Notausschaltung**

Folgen Sie diesen Schritten, um das System nach einer Notausschaltung neu zu starten:

- 1. Vergewissern Sie sich, dass es sicher ist, das System zu starten.
- 2. Drehen Sie den Notausschalter und ziehen Sie ihn heraus.
- 3. Drücken Sie die blaue Schaltfläche Zurücksetzen auf der Systemsteuerung.
- 4. Wenn der Computer hochgefahren ist, ist das System so eingestellt, dass ein speziell genanntes Konto ohne Benutzerinteraktion automatisch angemeldet wird.
- 5. Wenn die Anmeldung für einen anderen Benutzer erfolgen soll, warten Sie, bis das System vollständig hochfährt und die Anmeldung vollzieht, und dann benutzen Sie die Abmeldefunktion von Secure Desktop, um die Benutzersession zu beenden und zu einem Windows-Anmeldebildschirm zurückzukehren.

![](_page_48_Picture_19.jpeg)

- 6. Wenn der PC hochfährt, warten Sie mindestens 2 bis 5 Minuten, bevor Sie die HMI-Anwendung (InTouch WindowViewer) öffnen. Dadurch können die verschiedenen AVEVA®- (Wonderware)-Softwarekomponenten und -leistungen alle im Hintergrund geladen werden. Wenn InTouch zu früh geöffnet wird, verbindet sich die Anwendung nicht richtig mit den zugrundeliegenden AVEVA®-Softwarekomponenten und funktioniert nicht.
- 7. Wählen Sie das Prozesssymbol, um zum Prozessbildschirm zu navigieren.

#### **Anmerkung:**

- Drücken Sie zunächst "Abmelden", wenn das System noch zeigt, dass ein anderer Benutzer angemeldet ist.
- Beim Hochfahren zeigt das KrosFlo-System alle Alarme als aktiv an; vor Inbetriebnahme des KrosFlo-Systems sollte deren Bestätigung und eine Zurücksetzung erfolgen, um bestehende Fehler zu löschen.

#### <span id="page-49-0"></span>**12.3 Das Vorgehen bei einem Stromausfall**

#### <span id="page-49-1"></span>**12.3.1 Stromausfall**

Wenn der Strom ausfällt, während das System läuft, schalten sich alle Netz- und Steuerungsteile ab. Die Pumpenmotoren kommen zum Halten, die Druckhaltesteuerungsventile werden auf 0 % zurückgesetzt, und es wird ein Alarm ausgelöst. Die aktive Prozesssequenz wird in einem Wartestand versetzt.

#### Der PC und die HMI bleiben abgeschaltet.

![](_page_49_Picture_11.jpeg)

**ACHTUNG** – Um zu verhindern, dass Flüssigkeiten herausspritzen, vermeiden Sie nach einem Stromausfall die Lösung mechanischer, Prozess- oder Elektroanschlüsse.

#### <span id="page-49-2"></span>**12.3.2 Neustarten des Systems nach einem Stromausfall**

Wenn möglich, wird empfohlen, dass der Hauptschalter des Systems abgeschaltet wird, um die folgende Reihenfolge beim Hochfahren einhalten zu können:

- 1. Vergewissern Sie sich, dass es sicher ist, das System zu starten.
- 2. Drehen Sie den Hauptschalter auf "An".
- 3. Drehen Sie den Notausschalter und ziehen Sie ihn heraus.
- 4. Drücken Sie die blaue Schaltfläche "Zurücksetzen auf Werkseinstellungen".
- 5. Beim Hochfahren zeigt das KrosFlo-System alle Alarme als aktiv an; vor Inbetriebnahme des KrosFlo-Systems sollte deren Bestätigung und eine Zurücksetzung erfolgen, um bestehende Fehler zu löschen

#### **Achtung:**

- Wenn der Strom nur kurz ausfällt, kann das System eventuell ohne Störung weiterlaufen.
- Nach der Wiederherstellung der Stromversorgung fährt das System automatisch bis zu dem Punkt hoch, an dem die aktive Sequenz in den Wartestand versetzt wurde, aber die Benutzer müssen die Schaltfläche "Zurücksetzen auf Werkseinstellungen" drücken. Jedoch wird grundsätzlich empfohlen, dass Sie stattdessen beim Hochfahren wie oben beschrieben vorgehen.

![](_page_49_Picture_23.jpeg)

#### <span id="page-50-0"></span>**12.4 Das System herunterfahren**

Zum Herunterfahren des Systems:

- 1. Um das System auszuschalten, klicken Sie auf die Funktion Beenden ( $\bigotimes^{\text{Exit}}$ ) im Secure Desktop.
- 2. Nachdem die HMI heruntergefahren ist, führen Sie vom Windows-Anmeldebildschirm aus eine Abschaltung durch.

#### **Anmerkung**:

 Nach dem Herunterfahren von Windows schalten Sie das System aus, indem Sie den Hauptschalter entgegen dem Uhrzeigersinn auf "Aus" drehen.

#### <span id="page-50-1"></span>**13. Die Wartung des Systems**

Das KrosFlo®-System ist solide gebaut und zur Benutzung mit einer Prozessausrüstung gedacht. Daher bedarf es nur der Sauberkeit und Sorgfalt, um einen Qualitätsbetrieb zu gewährleisten, wenn das System fachgerecht genutzt wird.

Lesen Sie in Abschnitt 3 der detaillierten Sicherheitsleitlinien nach. Ein Schaltplan und eine Liste aller wichtigen Teile (Prozess- und Systemsteuerungsteile) werden zusammen mit dem System geliefert, falls Kundendienst erforderlich ist.

#### <span id="page-50-2"></span>**13.1 Sicherung des Systems für eine Wartung**

![](_page_50_Picture_12.jpeg)

**ACHTUNG** – Lesen Sie in Abschnitt 3 die Sicherheitsmaßnahmen nach.

Bevor Anpassungen und Wartungsmaßnahmen am System erfolgen, müssen Sie das System folgendermaßen sichern:

- 1. Wenn möglich, das System spülen.
- 2. Das System ordnungsgemäß herunterfahren (siehe Anhang).
- 3. Das System gemäß den Abschaltungsanweisungen des Systemverantwortlichen abschalten.
- 4. Die vom Systemverantwortlichen vorgeschriebene persönliche Schutzausrüstung tragen.
- 5. Nochmals überprüfen, ob alle Stromquellen und Hilfsprogramme vom System getrennt und alle Chemikalien herausgespült wurden.

#### <span id="page-50-3"></span>**13.2 Säubern des Systems**

# **CAUTION**

Die Reinigung des KrosFlo-Systems mit verdampftem Wasserstoffperoxid wird von Repligen nicht empfohlen.

Der Rahmen, der Schrank und die Pumpen können durch manuelles Abwischen mit einem milden Reinigungsmittel bzw. warmem Wasser und mit einem feuchten Tuch oder Laborwischtüchern gereinigt werden. Die HMI bzw. der Touchscreen sollte mit Computerbildschirmreiniger und Computerbildschirmwischtüchern gereinigt werden.

Reinigungsprodukte sind problemlos von entsprechenden Firmen zu beziehen, und die Benutzer müssen sich vergewissern, dass die ausgewählten Reinigungsmittel in ihrer Anlage akzeptiert werden und mit den Konstruktionsmaterialien des Systems kompatibel sind.

![](_page_50_Picture_25.jpeg)

#### <span id="page-51-0"></span>**13.3 Säubern des Fließwegs**

Säubern und spülen Sie den Fließweg gründlich mit desinfiziertem Wasser und lassen Sie ihn – wenn möglich – abtropfen und trocknen.

Alternativ kann der Fließweg mit einem geeigneten Lagerpuffer voll gelagert werden, wenn er bis zum nächsten Gebrauch eingebaut bleiben soll. Vergewissern Sie sich, dass die thermische Erweiterung genau berücksichtigt und berechnet wird, oder die Umwelttemperatur muss auf einem geeigneten Wert gehalten werden.

#### <span id="page-51-1"></span>**13.4 Fließweg-Auseinanderbau und Lagerung**

Zum Auseinanderbauen und Lagern des Fließwegs:

- 1. Folgen Sie in umgekehrter Reihenfolge den in Abschnitt 6 aufgeführten Schritten, um den Fließweg auseinanderzubauen.
- 2. Decken Sie alle Einspeisungs-, Säulen- und Ausgangsanschlüsse ab.
- <span id="page-51-2"></span>3. Legen Sie den Fließweg in den Lagerkarton.

#### **13.5 Umplatzieren und Lagerung des Systems**

![](_page_51_Picture_11.jpeg)

**ACHTUNG** – Lesen Sie in Abschnitt 3 die Sicherheitsmaßnahmen nach.

Zum Umplatzieren und Lagern des Systems:

- 1. Fahren Sie die Nivellierfüße ein.
- 2. Entriegeln Sie die Räder und lassen Sie das System von mindestens zwei Personen in den Lagerraum rollen.
- 3. Blockieren Sie die Räder.
- 4. Fahren Sie die Nivellierfüße aus und benutzen Sie sie, um das System zu stützen und zu nivellieren.

![](_page_51_Picture_18.jpeg)

#### <span id="page-52-0"></span>**13.6 Ersatzteile für das KrosFlo®-System**

Die nachstehende Tabelle führt die Ersatzteile auf, die bestellt werden können, um einen Stillstand des KrosFlo-Systems zu verhindern, falls ein geringfügiger Ausfall eintritt. Um ein Ersatzteil zu bestellen, wenden Sie sich an Ihren Repligen-Außendiensttechniker und geben Sie die nachstehend aufgeführte Service-Artikelnummer an.

#### <span id="page-52-1"></span>**Tabelle 6. Ersatzteile für das KrosFlo®-System**

![](_page_52_Picture_415.jpeg)

![](_page_52_Picture_6.jpeg)

![](_page_53_Picture_484.jpeg)

![](_page_53_Picture_3.jpeg)

![](_page_54_Picture_284.jpeg)

![](_page_54_Picture_3.jpeg)

# <span id="page-55-0"></span>**14. Fehlerbehebung im System**

Wenn Sie ein Problem beim Betrieb des Systems feststellen, schlagen Sie in der nachstehenden Tabelle die grundlegenden Hinweise zur Fehlerbehebung nach. Wenden Sie sich an den Repligen-Kundendienst (**[customerserviceUS@repligen.com](mailto:customerserviceUS@repligen.com1)** / **1-508-845-3030** (Option **1**)), falls das Problem anhält.

<span id="page-55-1"></span>![](_page_55_Picture_1030.jpeg)

![](_page_55_Picture_1031.jpeg)

![](_page_55_Picture_6.jpeg)

![](_page_56_Picture_203.jpeg)

![](_page_56_Picture_3.jpeg)

# <span id="page-57-0"></span>15. Index

![](_page_57_Picture_15.jpeg)

![](_page_57_Picture_4.jpeg)